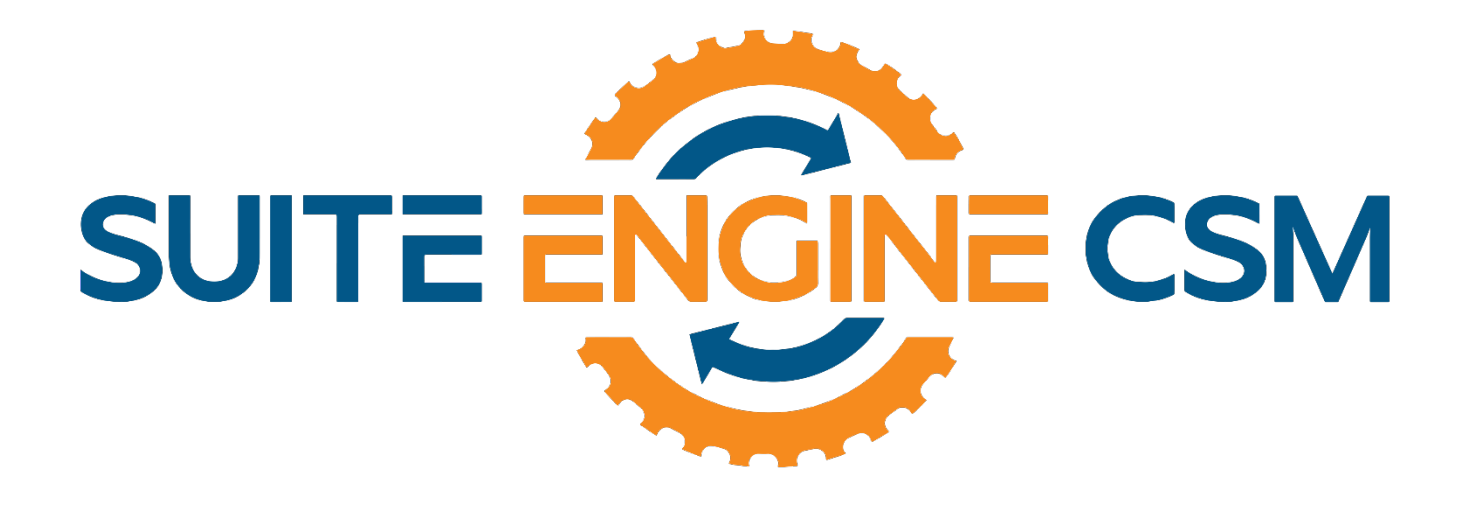

# CSM FOR MAGENTO

This app supports both Magento 1.x and 2.x platforms

## An App by Suite Engine

Microsoft Dynamics 365 Business Central

# Order Management Setup

Version: 1.15

Last Revised: October 28, 2021

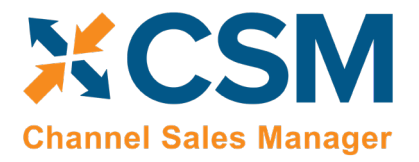

## ORDER MANAGEMENT SETUP

CSM for Magento 1.15 (D365 Business Central Version: Platform 15.0.36510.0 + Application 15.0.36560.0)

This document presents setup information regarding the CSM for Magento Order Management functionality for Dynamics 365 Business Central.

This product supports both Magento 1.x and 2.x platforms.

*Please ensure that the CSM for Magento app and its dependent apps are correctly installed in your Dynamics 365 Business Central instance before continuing.*

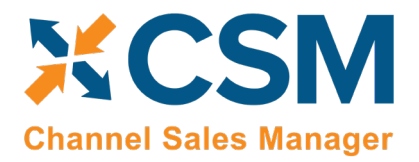

## Contents

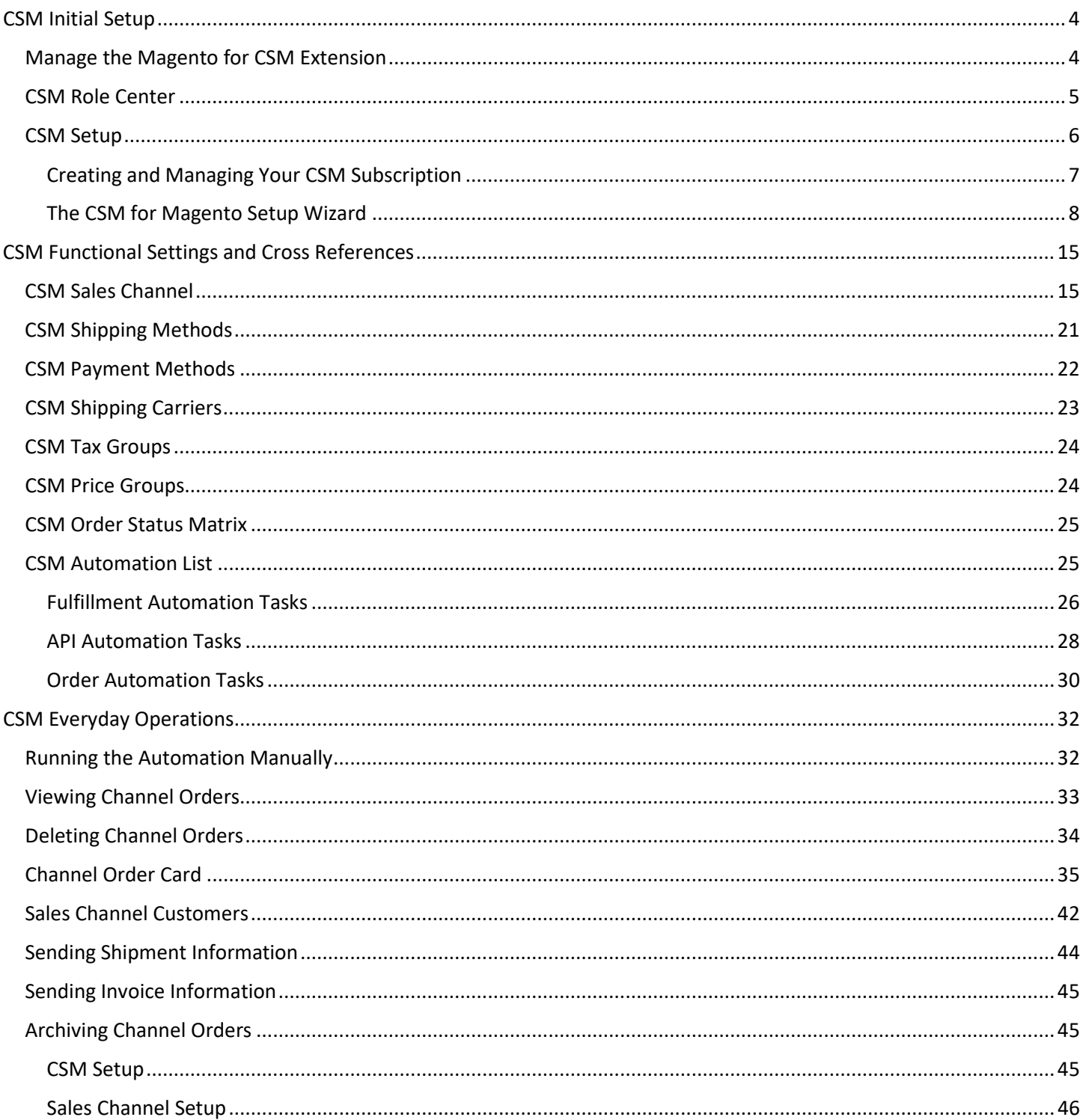

XXXXX

An App by Suite Engine

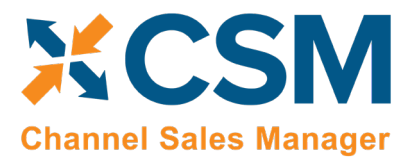

**Listing Management Setup** 

Version: 1.15

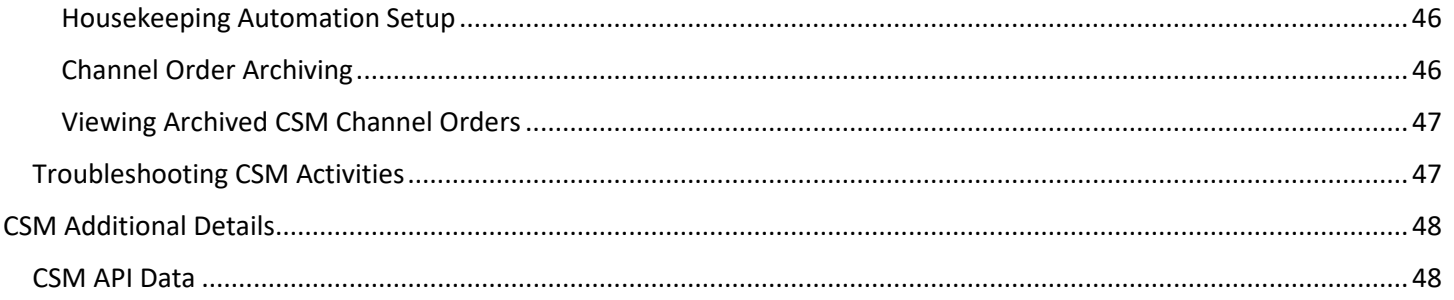

XXXXXXX

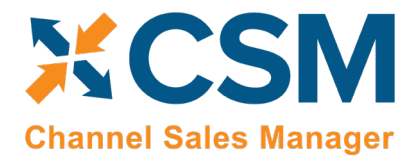

## <span id="page-4-0"></span>CSM Initial Setup

## <span id="page-4-1"></span>Manage the Magento for CSM Extension

CSM requires a setting to allow it to initiate communication to Magento. This setting is in the Business Central Extension Manager. Press the gear in the upper right to search for a page to navigate to.

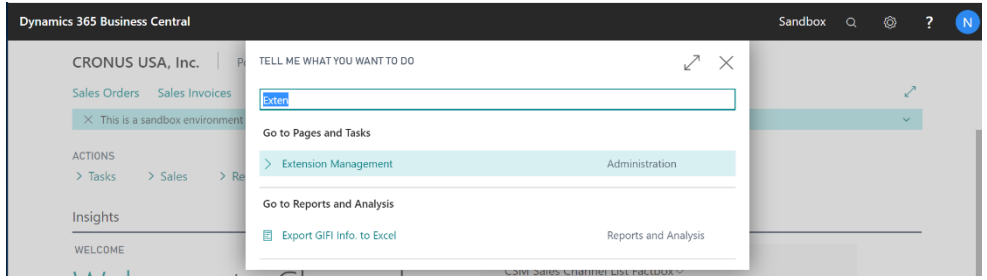

Find Channel Sales Manager for Magento in the list of extensions, and select the ellipses (three vertical dots), and select configure from the drop-down menu.

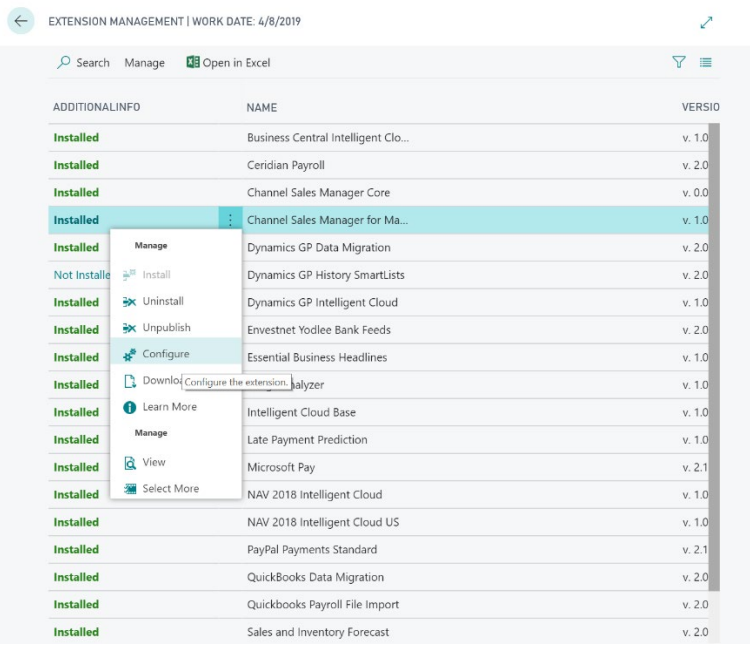

Ensure that the "Allow HttpClient Requests" switch is on.

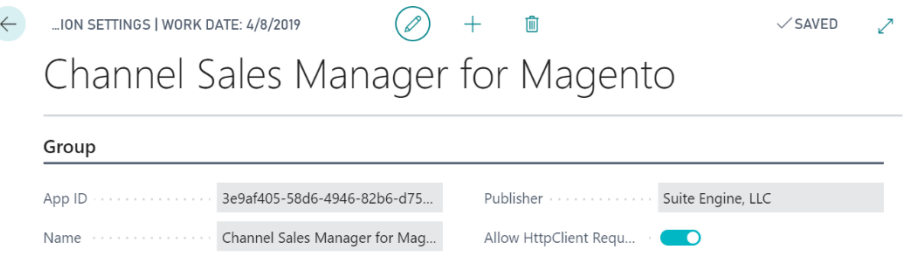

XX

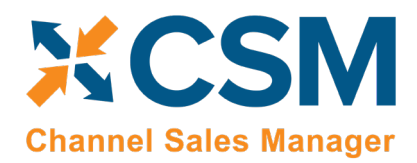

## <span id="page-5-0"></span>CSM Role Center

CSM provides a Role Center with content specific to CSM functionality. It is recommended that this Role Center be enabled to best understand this setup documentation.

To enable the CSM Administrator Role Center:

- Logon to Dynamics 365 Business Central and ensure that your company is set correctly.
- Search for "My Settings" or go to the Gear in the upper, right-hand corner and choose "My Settings" and change your Role Center to "CSM Administrator".

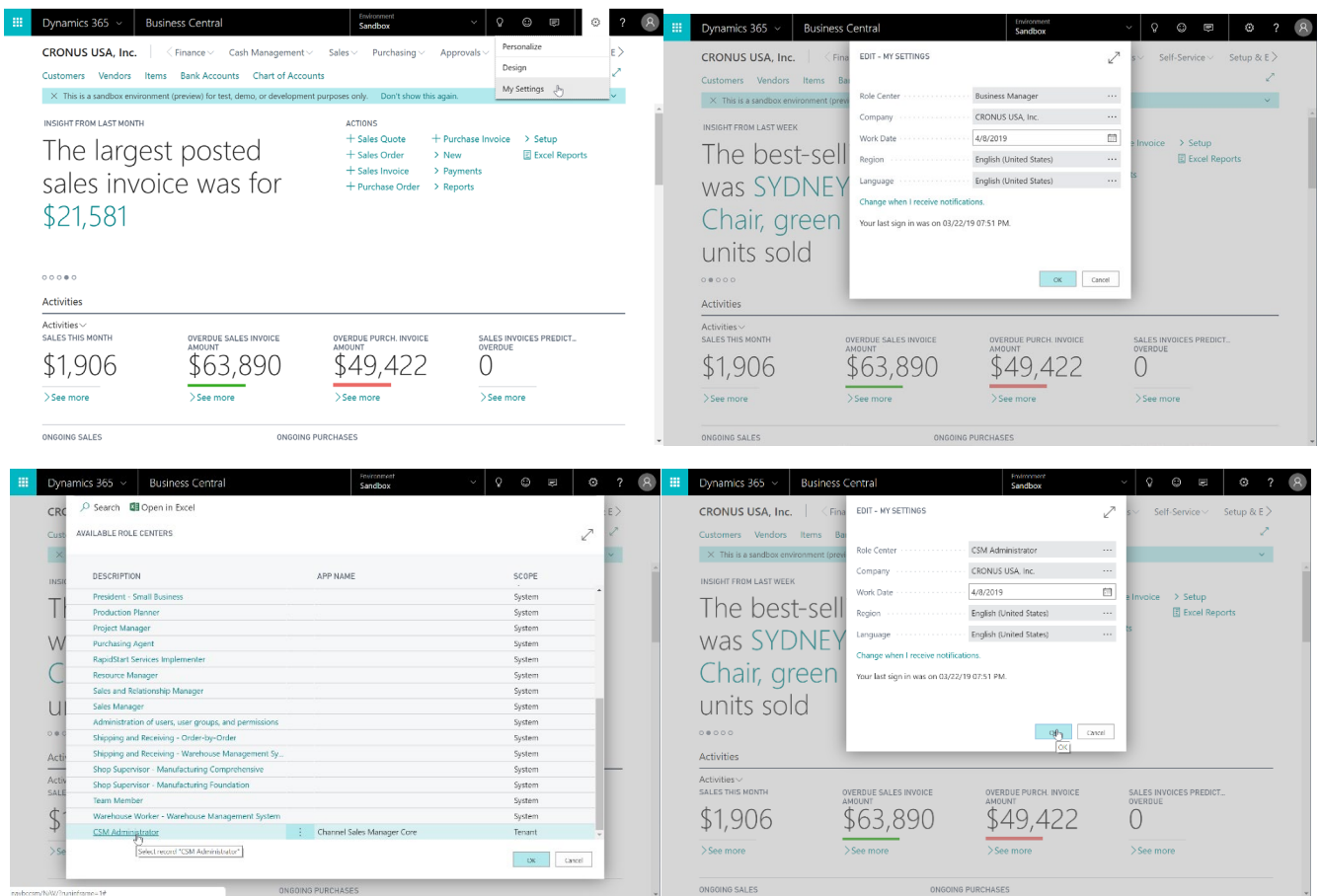

• Your screen should now refresh to the CSM Administrator Role Center.

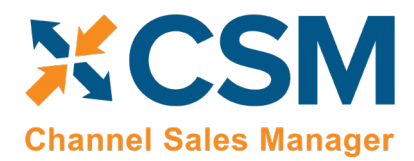

## <span id="page-6-0"></span>CSM Setup

To initially setup CSM for Magento, you first need to load the API and Sales Channel Data for your Magento site. This should take 5 minutes or less.

First, you need to navigate to CSM Setup. You can access this page in the following ways:

- Search for "CSM Setup"
- From the CSM Administrator Role Center, chose the "CSM" action, then select the "CSM Setup" option.
- Wait for the CSM Administrator Role Center Insights pane to display "New to CSM?" and click the hyperlink.

Regardless of the method you choose, you should end up on the CSM Setup page.

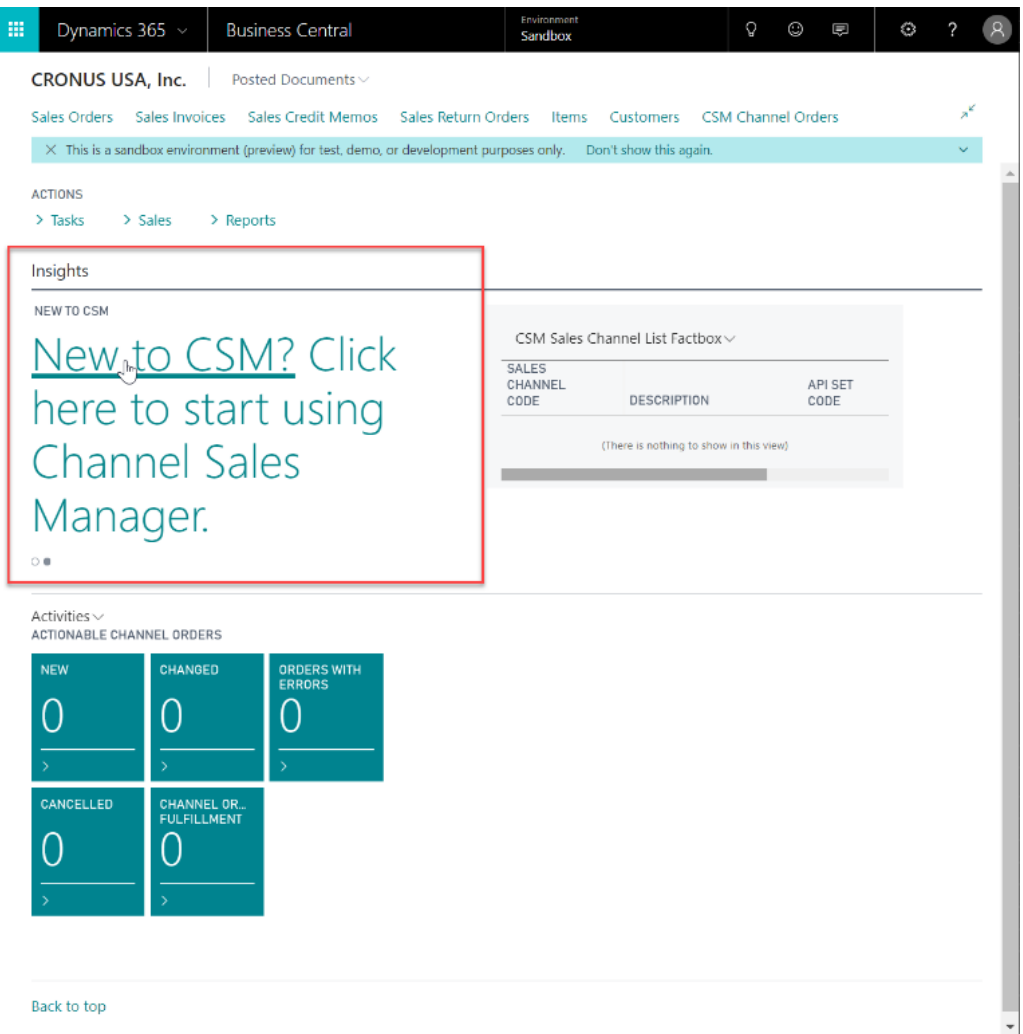

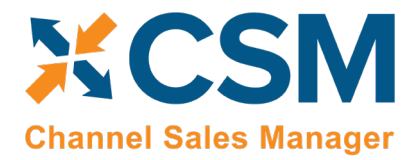

**CSM [For Magento](https://appsource.microsoft.com/en-us/product/dynamics-365-business-central/PUBID.suite_engine%7CAID.csmformagento%7CPAPPID.3e9af405-58d6-4946-82b6-d75502bfdff6?tab=Overview) An App [by Suite Engine](https://appsource.microsoft.com/en-us/product/dynamics-365-business-central/PUBID.suite_engine%7CAID.csmformagento%7CPAPPID.3e9af405-58d6-4946-82b6-d75502bfdff6?tab=Overview)**

**Listing Management Setup** Version: 1.15

#### <span id="page-7-0"></span>Creating and Managing Your CSM Subscription

If CSM for Magento is your first CSM product, it is necessary to create a new CSM subscription. CSM uses Stripe as its subscription and payment management service, but the process of setting up a new subscription can be performed from the CSM Setup page within Business Central. On the Registration and Billing Information FastTab, you must enter a company name, contact e-mail, address, and phone number information, then choose the Subscriptions ribbon and select the CSM for Magento Free Trial action.

If you have failed to supply any necessary information, an error message will inform you of what data you need to include. If all the required values are present, a new CSM subscription management account will be set up for you in Stripe. As part of this setup, a new customer ID is generated; this ID is displayed in the corresponding field on the CSM Setup page.

*Note: while CSM's subscription management functionality will validate whether all of the required fields have*  been populated when a subscription is requested, it will not validate the information itself. Please be certain the *values you enter in these fields are accurate.*

When you have successfully requested a trial subscription, the relevant subscription status fields on the CSM Setup page are updated to present the remaining length of the trial subscription. CSM products by default allow for a 30 day trial period, during which you have access to the full functionality of CSM for Magento. If you wish to use CSM for Magento following the trial period, you must activate your subscription by providing a valid payment method. You can supply a payment method and manage other aspects of your CSM subscriptions through the Suite Engine Subscription Self Service Portal, which is accessed from the CSM Setup page by choosing the Process ribbon and then choosing the Go To Payment Portal action. This opens the Suite Engine Subscription Self Service Portal for the assigned customer ID. The portal presents information on CSM for Magento and any other Suite Engine solution subscriptions that have been set up under the same account; from here, you can add payment methods and make adjustments to your existing subscriptions.

If CSM for Magento is being installed in a Business Central environment in which other CSM solutions have been deployed, the trial subscription will be created for the customer ID subscription account that is already assigned in Business Central. Although rare, there may be situations where a CSM subscription account exists but no account details are present in Business Central; in such a scenario, it is necessary to link the Business Central environment to the appropriate subscription account by choosing the Actions ribbon, then choosing the Link to Existing Customer action. This will open a separate page that prompts the user to supply a:

- Customer ID
- Billing E-Mail
- Address (Address 1 only, information such as city and postal code is unnecessary)

These values can all be obtained from Stripe. When this information is supplied, the application will automatically assign the proper CSM subscription account in Business Central and then update this account to include CSM for Magento.

After the initial entry of billing details on the CSM Setup page, these values become uneditable. If it is necessary to modify any of this information, you can do so on the Suite Engine Subscriptions page. This page presents customer information and details about all Suite Engine products that have been licensed under the customer account. To change value such as the customer name, address, e-mail, and phone number, choose the Edit Customer Information action in

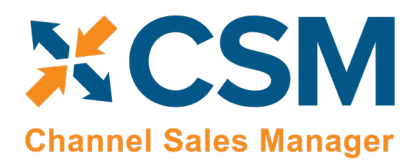

the ribbon. This will open a separate window containing the existing customer values, which can then be edited. Changes that are made to a customer's information will be automatically synchronized with the related CSM subscription account in Stripe.

It is also possible to make adjustments to a subscription account's information through Stripe. In such an instance, it is necessary to open the Suite Engine Subscriptions page in Business Central, then choose the Actions ribbon and choose the Force Refresh action to instruct CSM to obtain the updated information from Stripe.

#### <span id="page-8-0"></span>The CSM for Magento Setup Wizard

Once you have set up a trial subscription, you are ready to set up your CSM for Magento solution. While it is possible to manually enter the initial setup values, CSM for Magento comes with a setup wizard that streamlines this process; it is recommended that you use this setup wizard to create your sales channels.

Select Actions -> Magento Quick Setup.

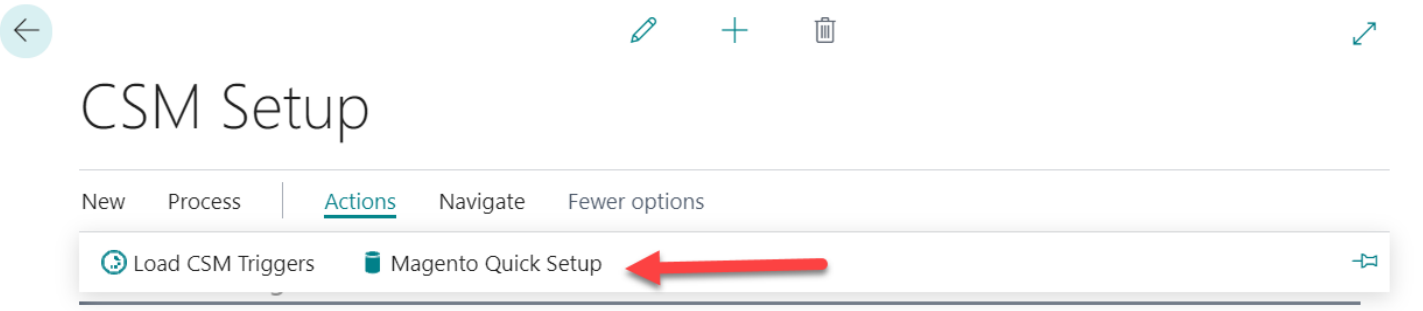

This will start the Magento Setup Wizard.

On the first page of the wizard, select your version of Magento, and turn on the last three switches.

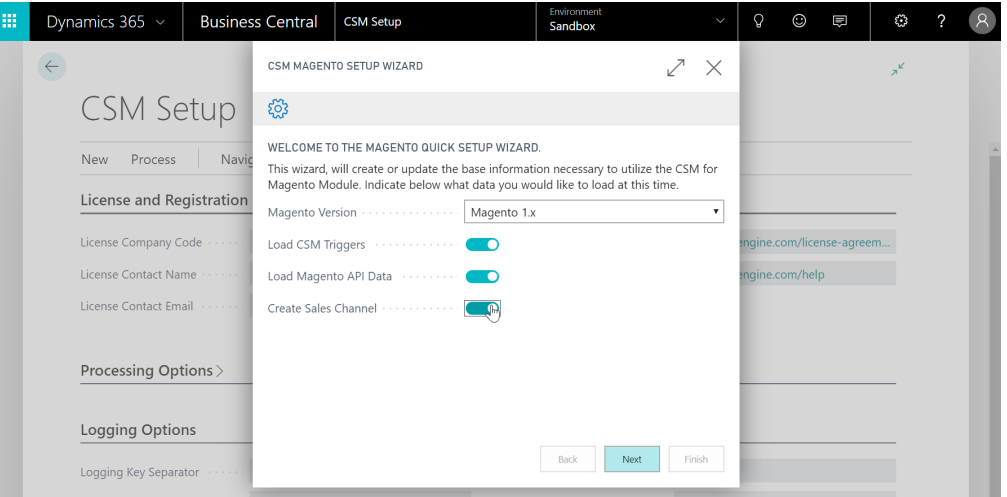

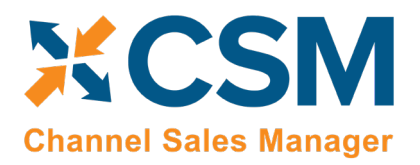

Version: 1.15

For the second page of the wizard, enter information relating to your Magento server.

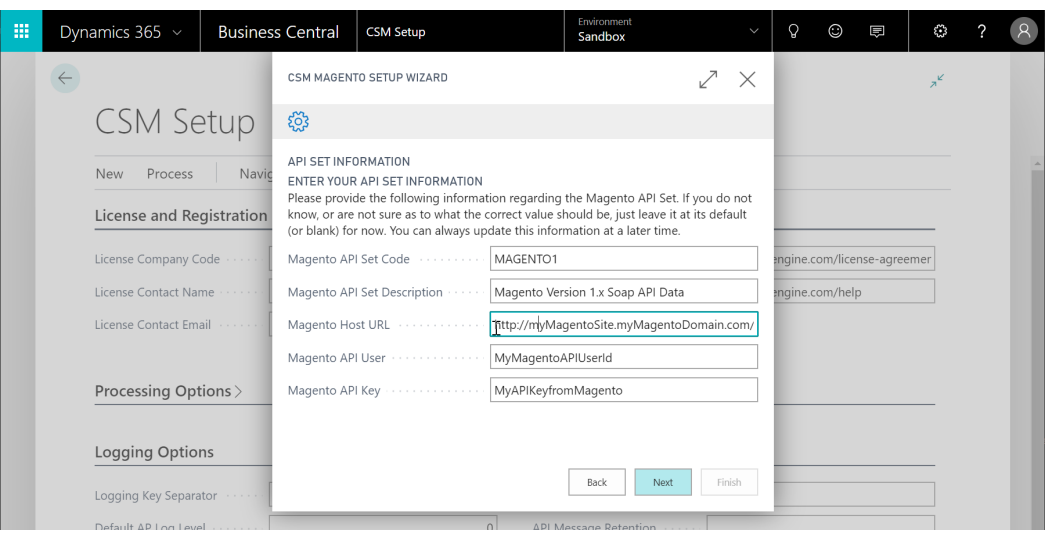

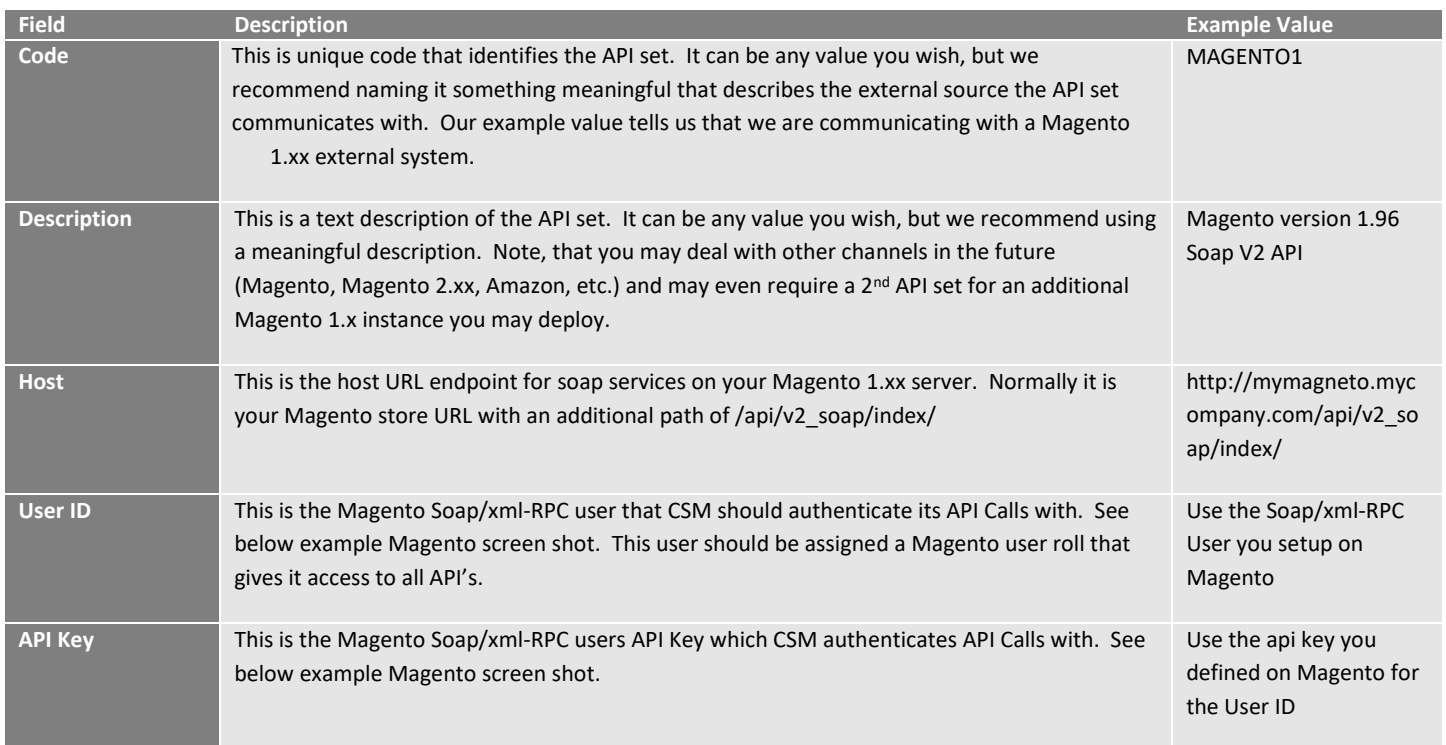

**CSM [For Magento](https://appsource.microsoft.com/en-us/product/dynamics-365-business-central/PUBID.suite_engine%7CAID.csmformagento%7CPAPPID.3e9af405-58d6-4946-82b6-d75502bfdff6?tab=Overview) An App [by Suite Engine](https://appsource.microsoft.com/en-us/product/dynamics-365-business-central/PUBID.suite_engine%7CAID.csmformagento%7CPAPPID.3e9af405-58d6-4946-82b6-d75502bfdff6?tab=Overview)**

**Listing Management Setup**

Version: 1.15

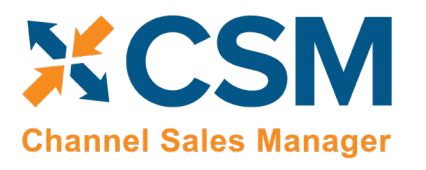

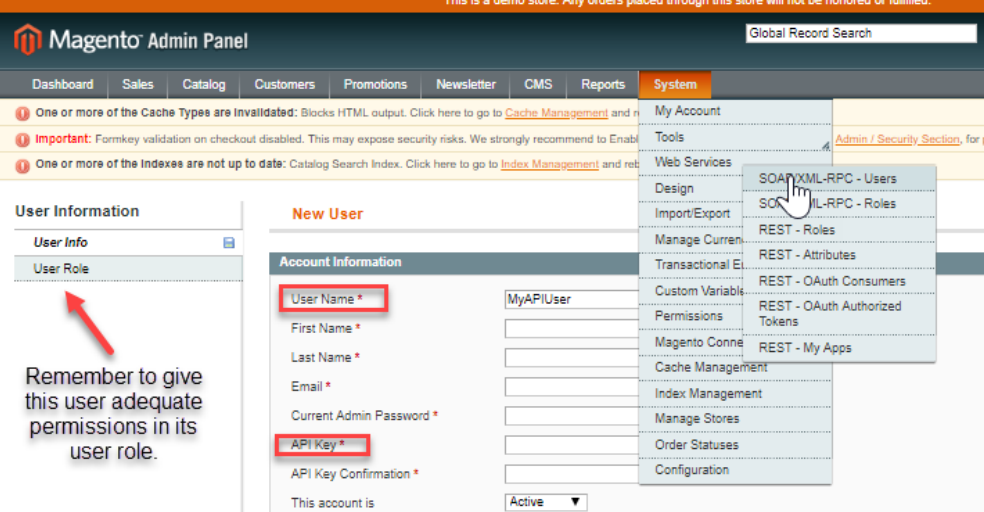

On the third page of the wizard, enter information relating to your Magento Sales Channel (Store).

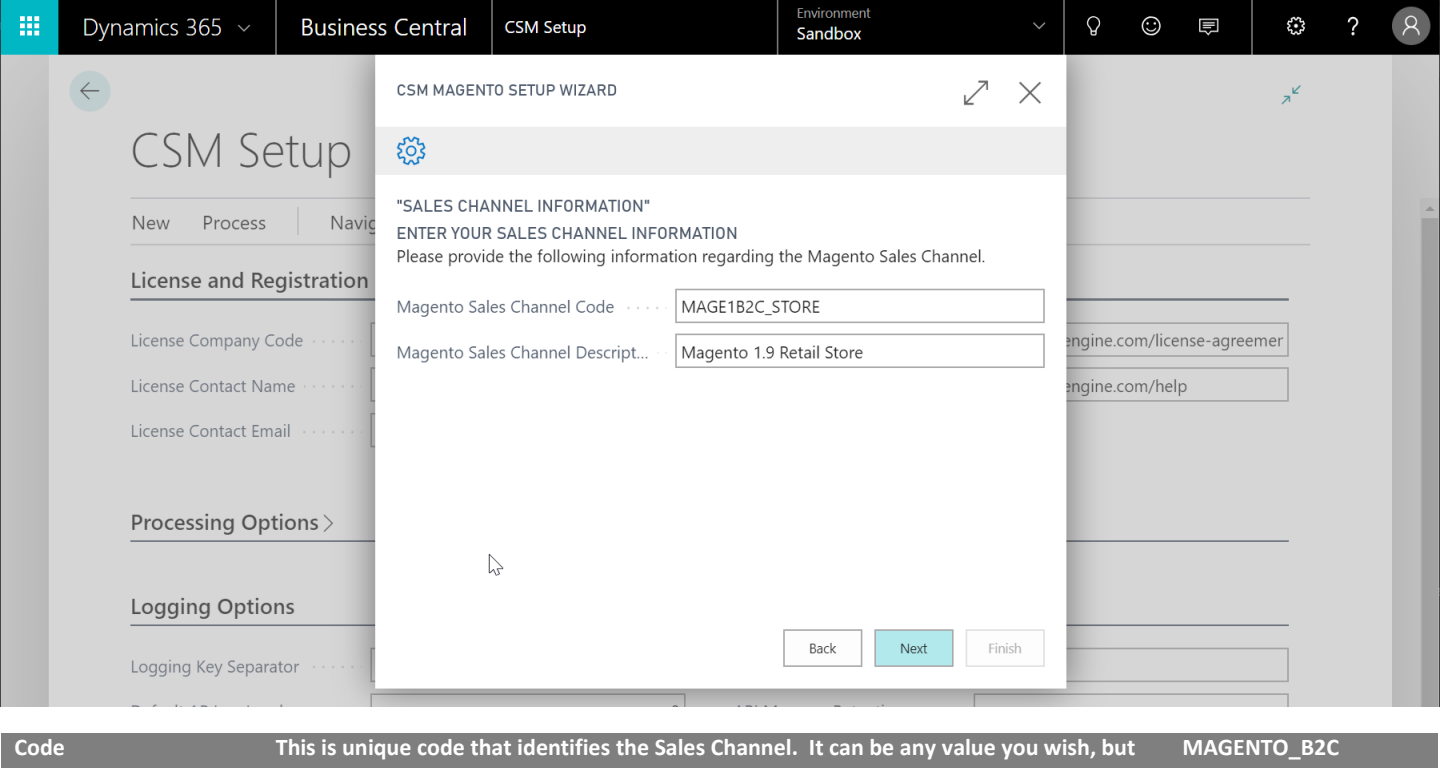

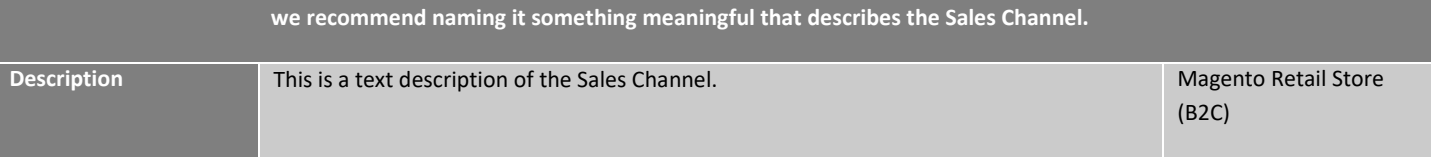

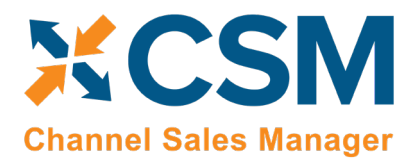

Version: 1.15

The fourth page of the wizard is a confirmation page. If you choose "Next," CSM will load and setup the Magento data. If you press "Back," you can make changes to what you have already entered. Pressing the "X" on the upper right of the wizard window will cancel the setup.

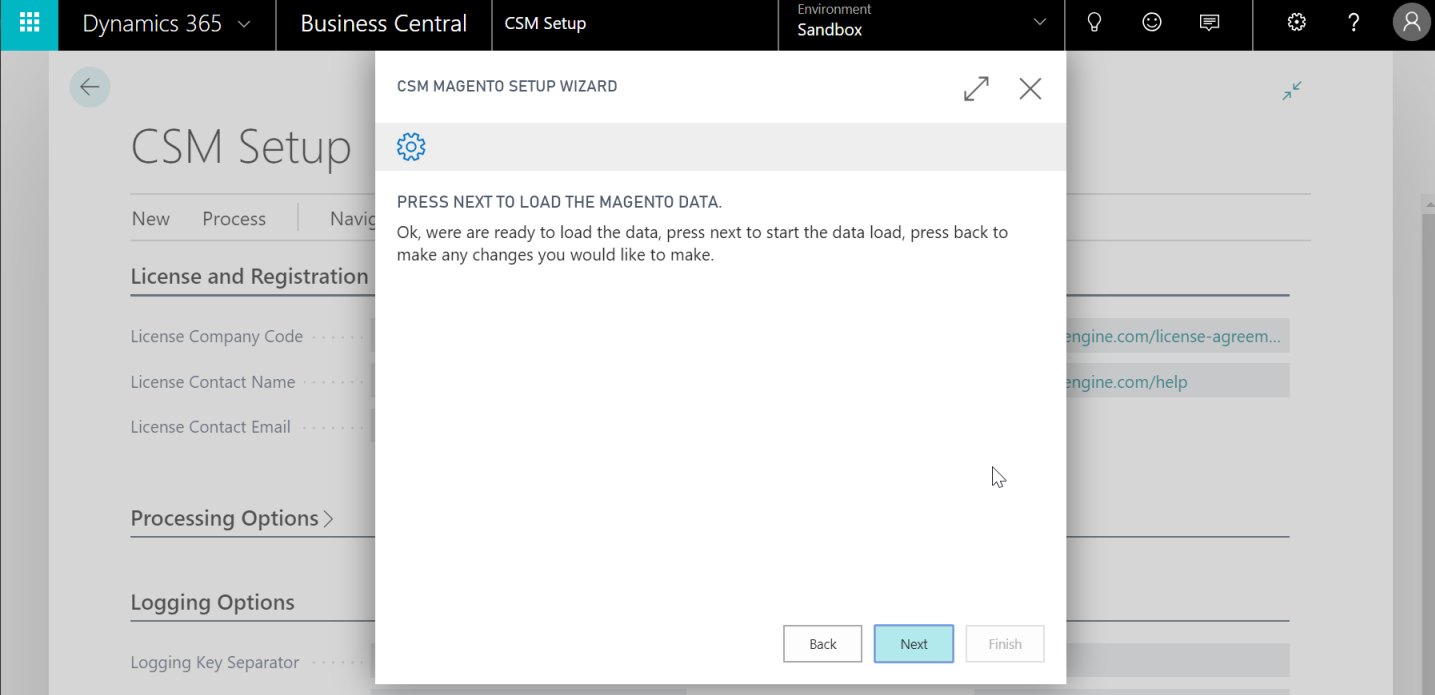

Press "Finish" on the Final Page and the Wizard will close.

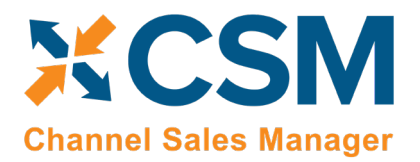

Version: 1.15

There are two values on the CSM Setup page that you should set. These determine how long API message information and logs are retained.

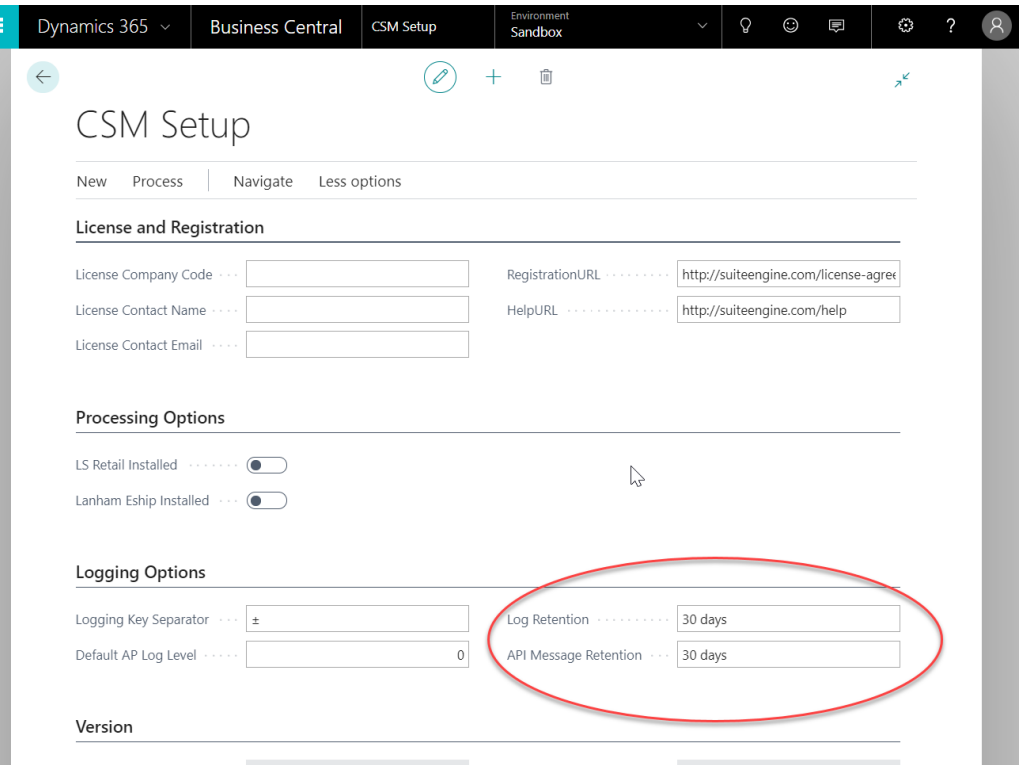

Close the CSM Setup page, and you should return to the CSM Role Center.

At this point in time, if your host name and credentials are valid, you should be able to conduct a small communication test. After returning to the role center, select the new Sales Channel the setup wizard created.

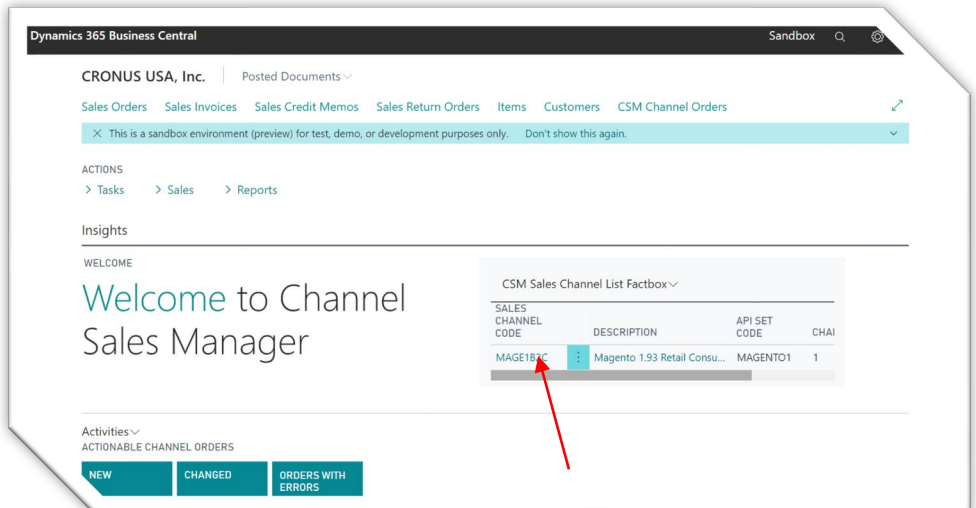

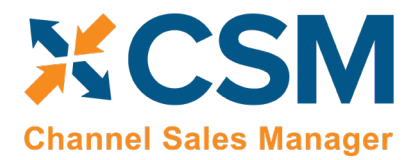

Version: 1.15

Next, select API's, then Test Channel Communication.

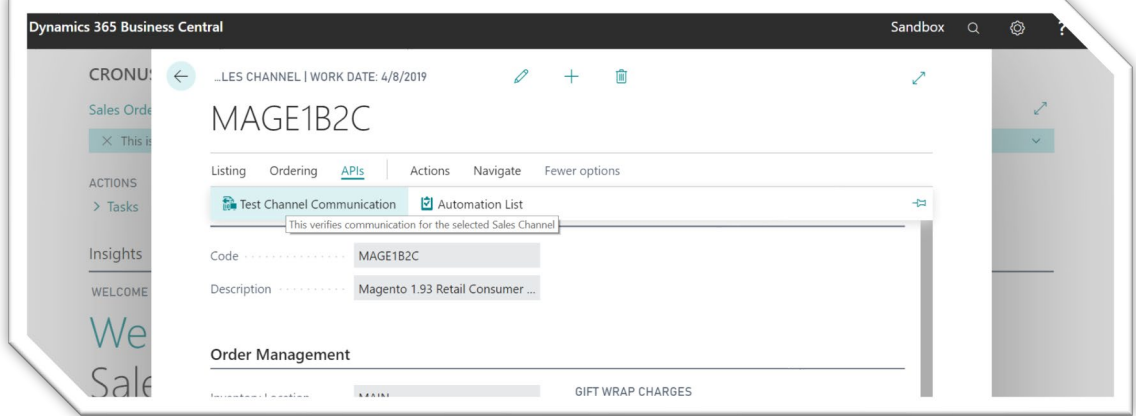

If successful, a dialog showing the Magento Edition and Version should display.

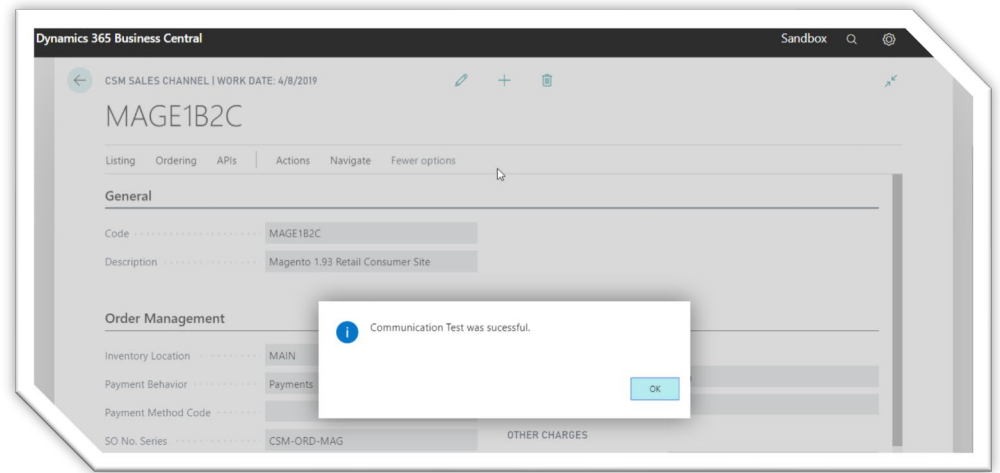

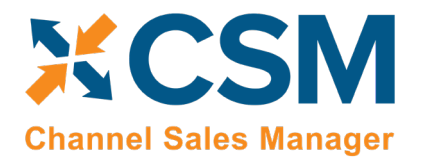

## **CSM [For Magento](https://appsource.microsoft.com/en-us/product/dynamics-365-business-central/PUBID.suite_engine%7CAID.csmformagento%7CPAPPID.3e9af405-58d6-4946-82b6-d75502bfdff6?tab=Overview) An App [by Suite Engine](https://appsource.microsoft.com/en-us/product/dynamics-365-business-central/PUBID.suite_engine%7CAID.csmformagento%7CPAPPID.3e9af405-58d6-4946-82b6-d75502bfdff6?tab=Overview)**

**Listing Management Setup** Version: 1.15

Next, you will want to set the time and date starting point for order retrieval. The date you enter, will cause CSM to ask Magento for all order information that has been added, or has changed since the time and date you enter. After that point, CSM will automatically update this time and date to ensure that there are no gaps in the communication. To Set the starting Order Retrieval Start time and date:

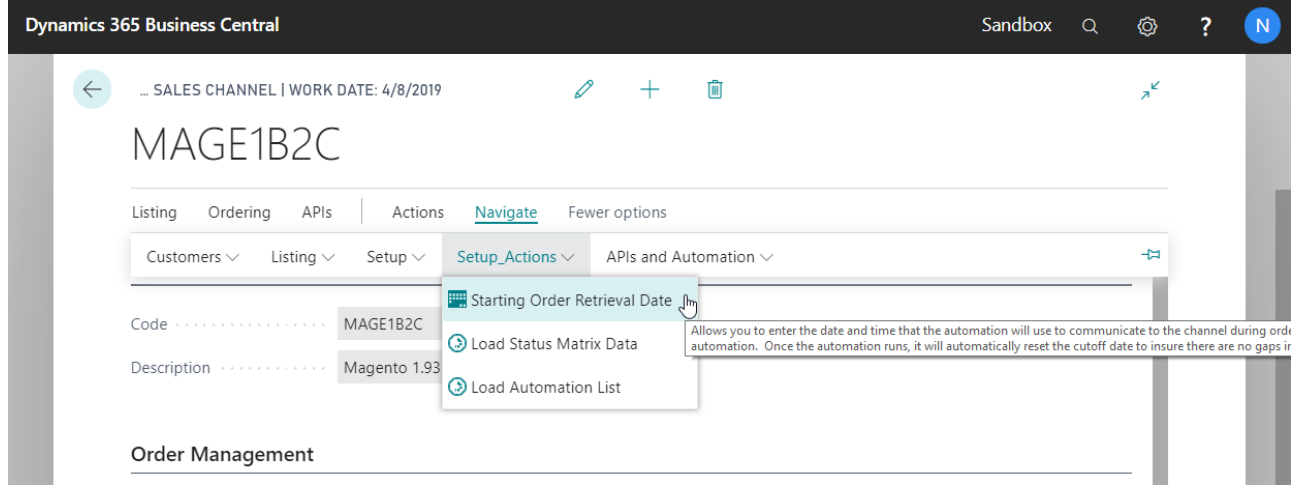

The Starting Date and Time dialog will then appear.

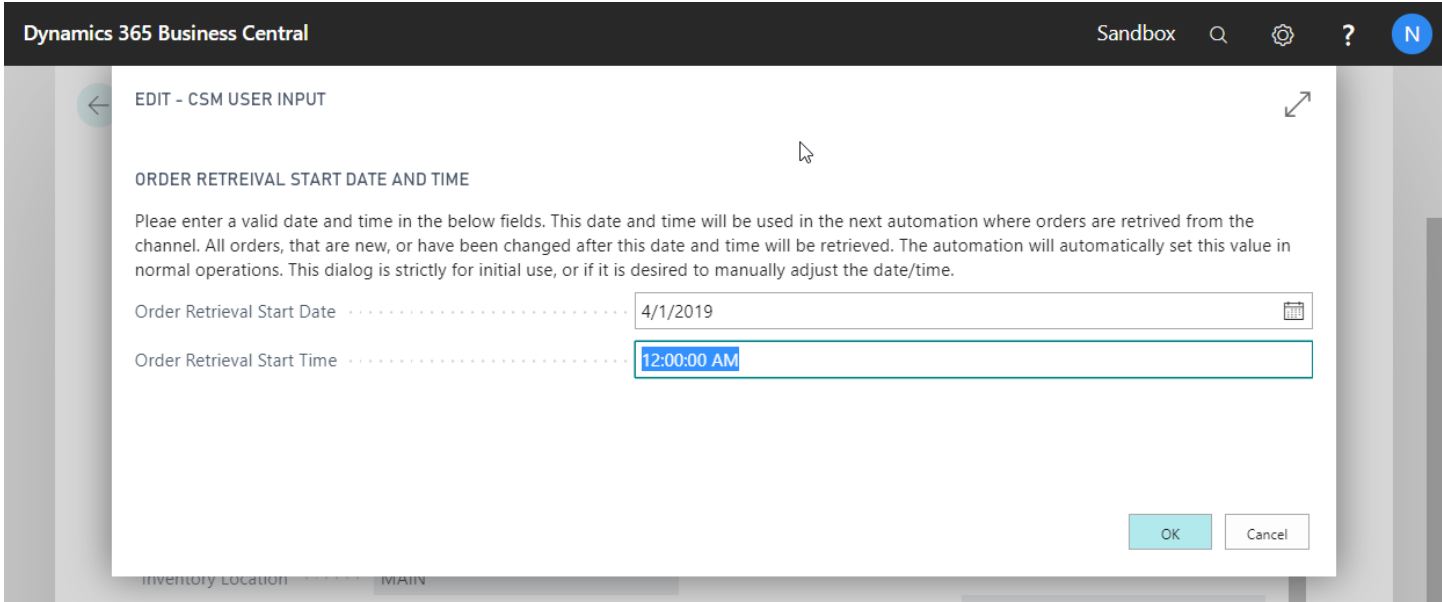

Enter your desired starting date and time for order retrieval, then you are all set to download orders.

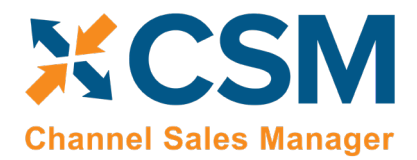

**CSM [For Magento](https://appsource.microsoft.com/en-us/product/dynamics-365-business-central/PUBID.suite_engine%7CAID.csmformagento%7CPAPPID.3e9af405-58d6-4946-82b6-d75502bfdff6?tab=Overview) An App [by Suite Engine](https://appsource.microsoft.com/en-us/product/dynamics-365-business-central/PUBID.suite_engine%7CAID.csmformagento%7CPAPPID.3e9af405-58d6-4946-82b6-d75502bfdff6?tab=Overview)**

**Listing Management Setup** Version: 1.15

## <span id="page-15-0"></span>CSM Functional Settings and Cross References

This section will go thru the settings that will customize your CSM experience and cross-reference your data in Business Central to like data in Magento, such as shipping methods, payment types, and customer price groups.

## <span id="page-15-1"></span>CSM Sales Channel

Sales Channels are the heart of CSM; most user interaction centers around a Sales Channel. Think of a Sales Channel as an eCommerce or marketplace store. For example, if you have 2 Magento Stores defined, one B2C, the other B2B, they would be setup as two Sales Channels in CSM. If you use the Amazon Marketplace, you may sell on Amazon using the FBA (Fulfilled by Amazon) model, and/or the FBM (Fulfilled by Merchant) model. Each of those are different Sales Channels in CSM.

If you used the Magento Quick Setup Wizard, your first Sales Channel should have been setup by that process. Let's see how you can tailor your experience with that Sales Channel or create a new one.

You can open the Sales Channel Card, directly from the CSM Sales Channel List FactBox box, or see a list of all CSM Sales Channels from the Actions > Tasks menu.

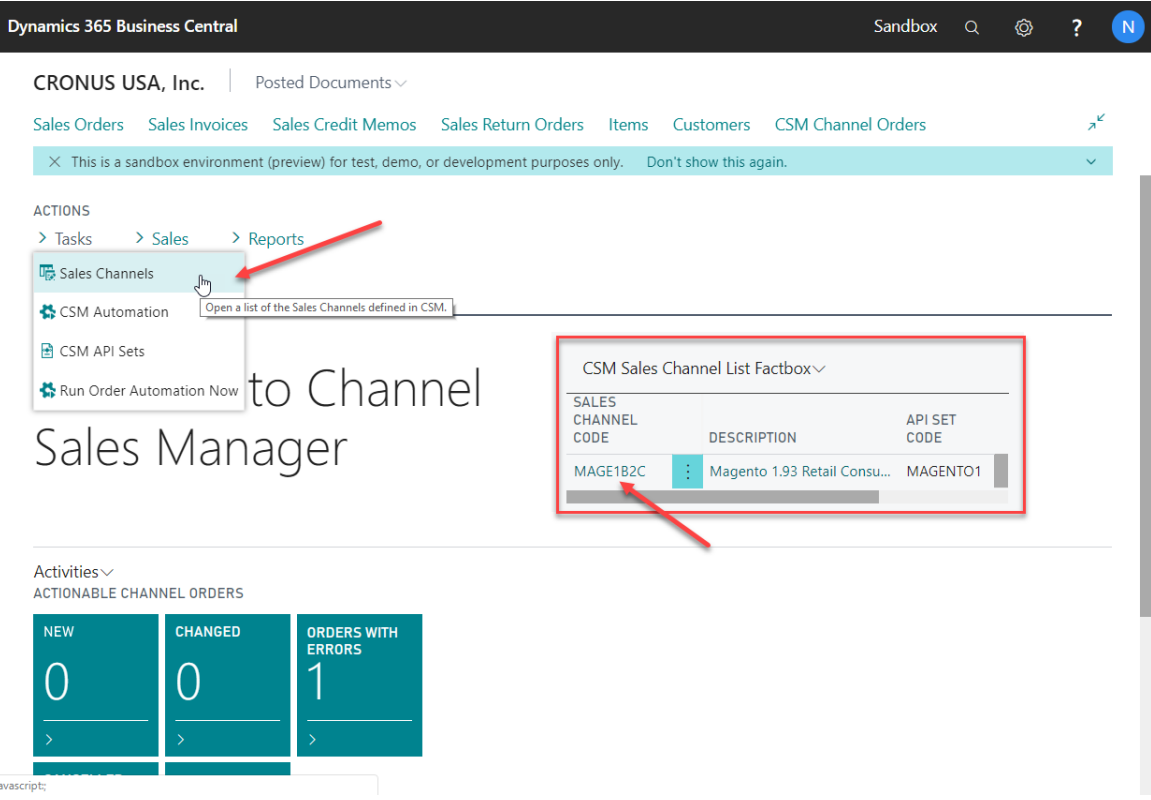

If you want to create a new Sales Channel, simply press the + New button on the CSM Sales Channel list screen.

KX

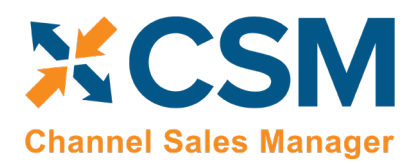

Version: 1.15

Here is a walk-through of the data on the Sales Channel card that is used by Order Management.

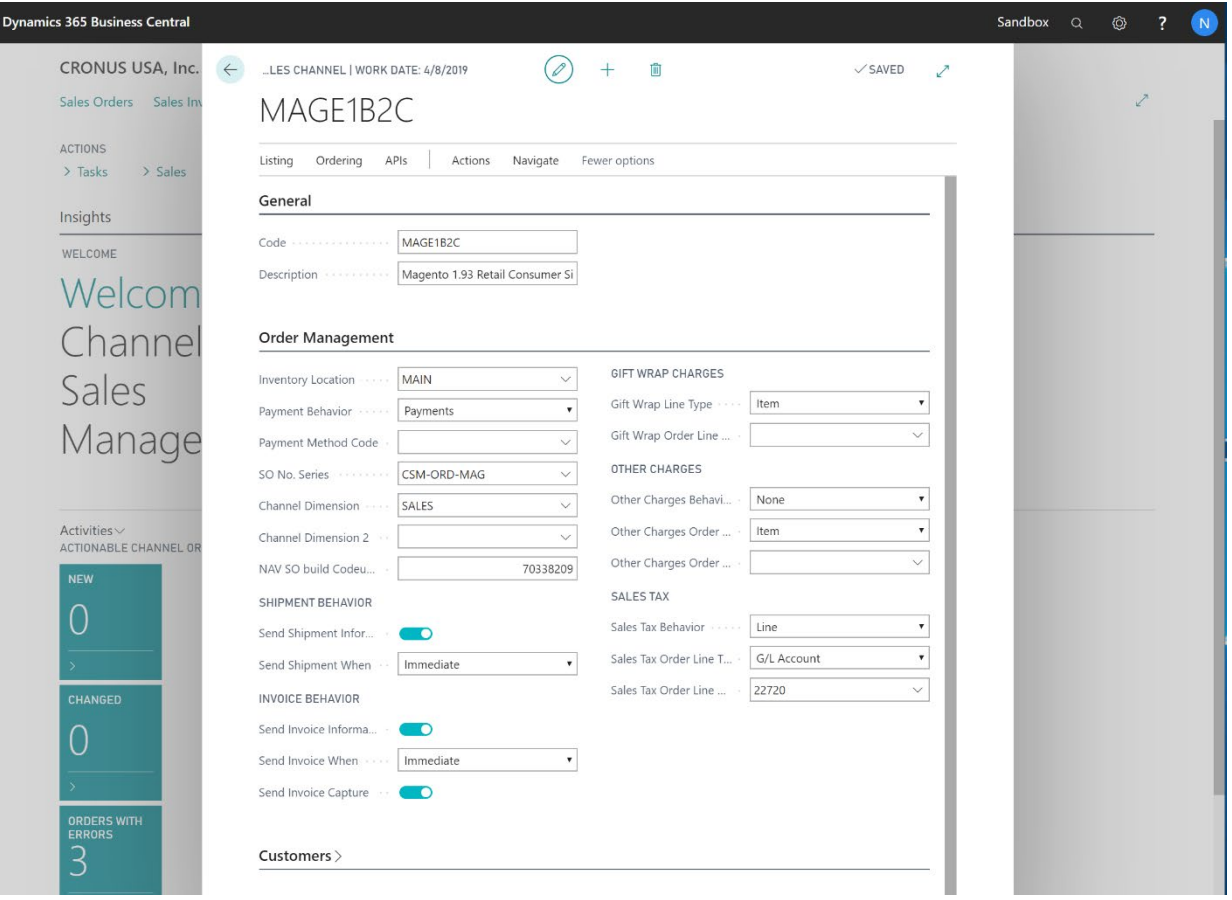

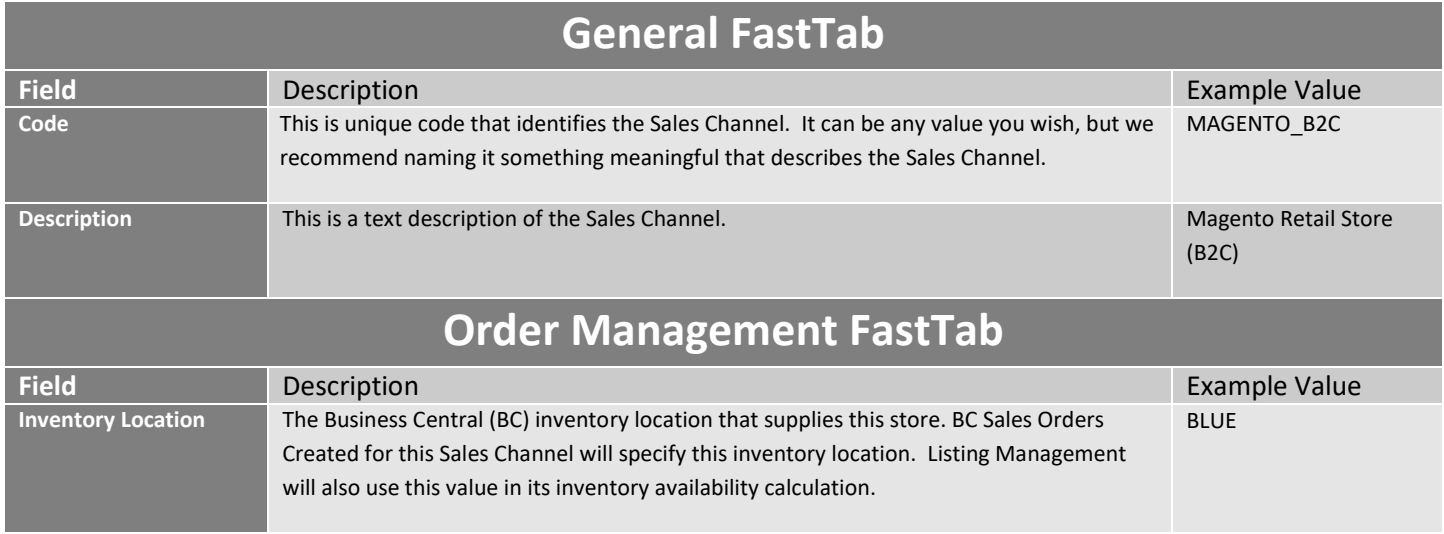

**An App [by Suite Engine](https://appsource.microsoft.com/en-us/product/dynamics-365-business-central/PUBID.suite_engine%7CAID.csmformagento%7CPAPPID.3e9af405-58d6-4946-82b6-d75502bfdff6?tab=Overview)**

#### **Listing Management Setup**

Payments

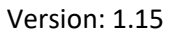

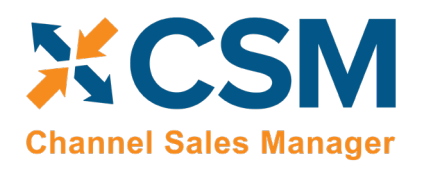

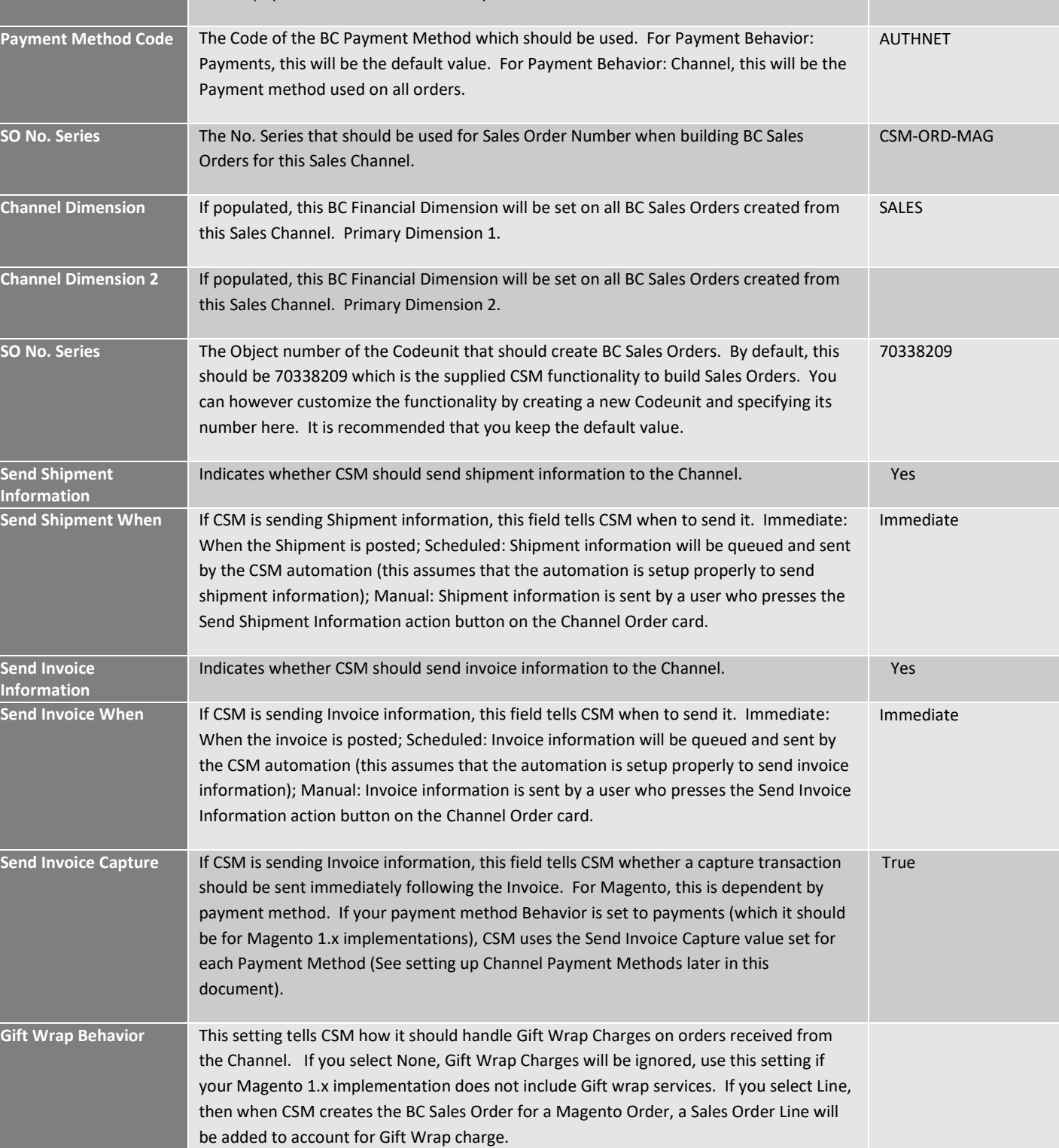

Payment Behavior **Indicates how this sales channel processes payments. For Magento 1.x Sales Channels,** 

Orders pay the merchant the same way.

**this should be set to Payments**. Amazon Sales Channel will use Channel since all Amazon

**Send Shipment Infor** 

**Send Infor** 

**An App [by Suite Engine](https://appsource.microsoft.com/en-us/product/dynamics-365-business-central/PUBID.suite_engine%7CAID.csmformagento%7CPAPPID.3e9af405-58d6-4946-82b6-d75502bfdff6?tab=Overview)**

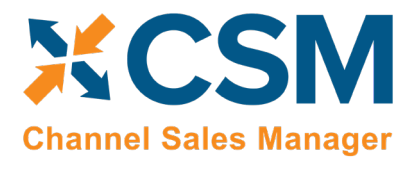

**Listing Management Setup**

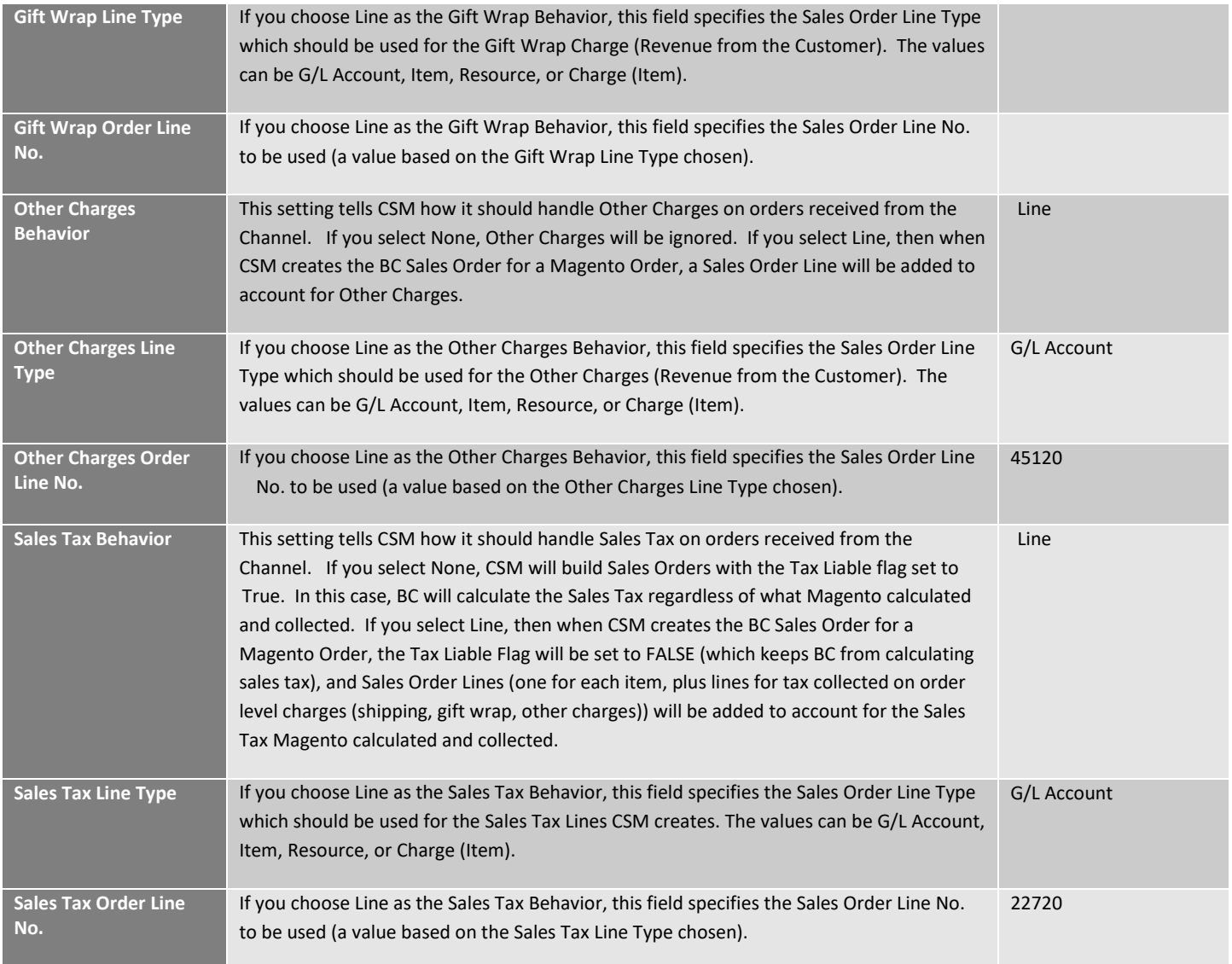

**An App [by Suite Engine](https://appsource.microsoft.com/en-us/product/dynamics-365-business-central/PUBID.suite_engine%7CAID.csmformagento%7CPAPPID.3e9af405-58d6-4946-82b6-d75502bfdff6?tab=Overview)**

**Listing Management Setup**

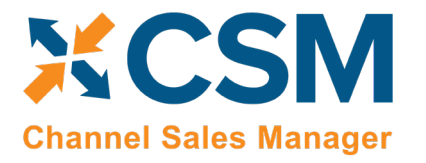

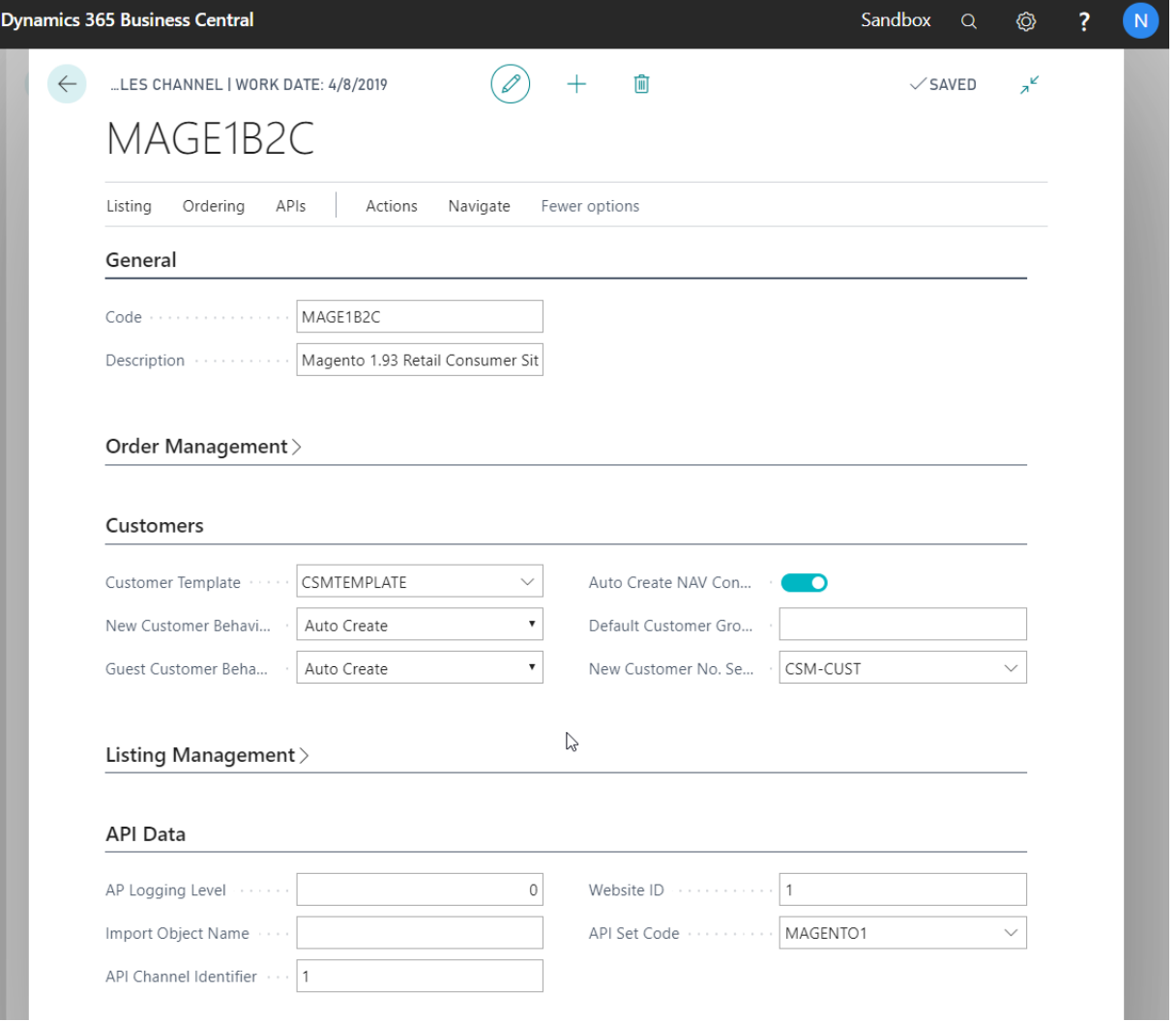

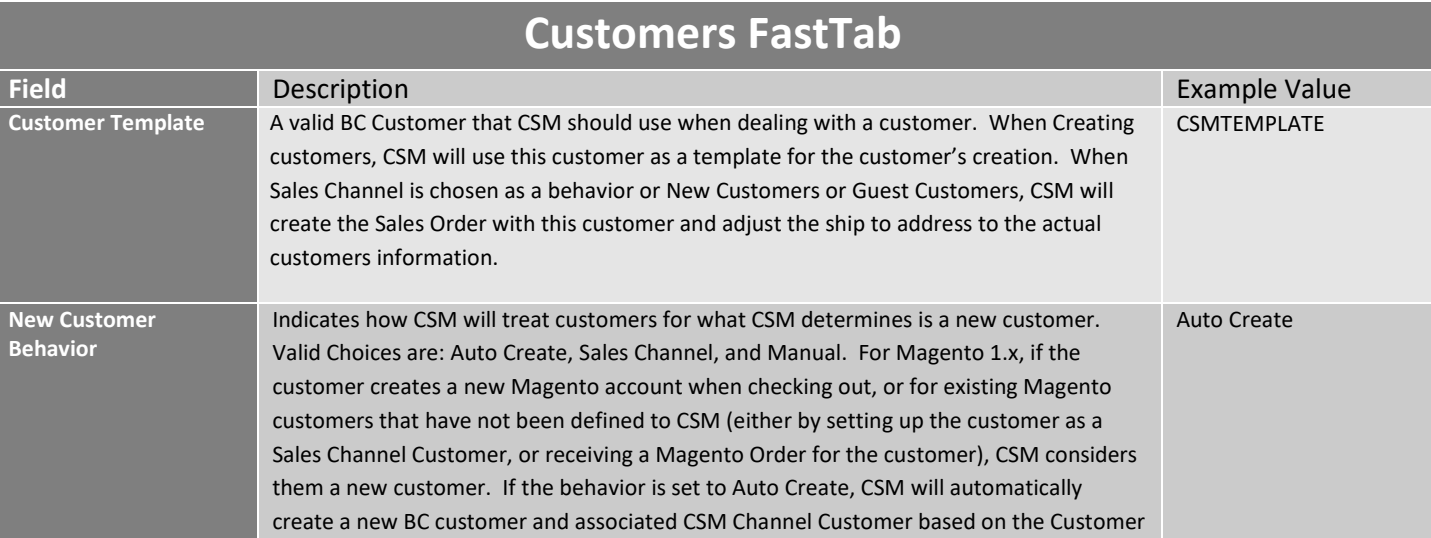

**An App [by Suite Engine](https://appsource.microsoft.com/en-us/product/dynamics-365-business-central/PUBID.suite_engine%7CAID.csmformagento%7CPAPPID.3e9af405-58d6-4946-82b6-d75502bfdff6?tab=Overview)**

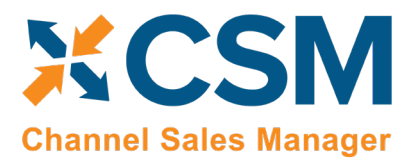

**Listing Management Setup**

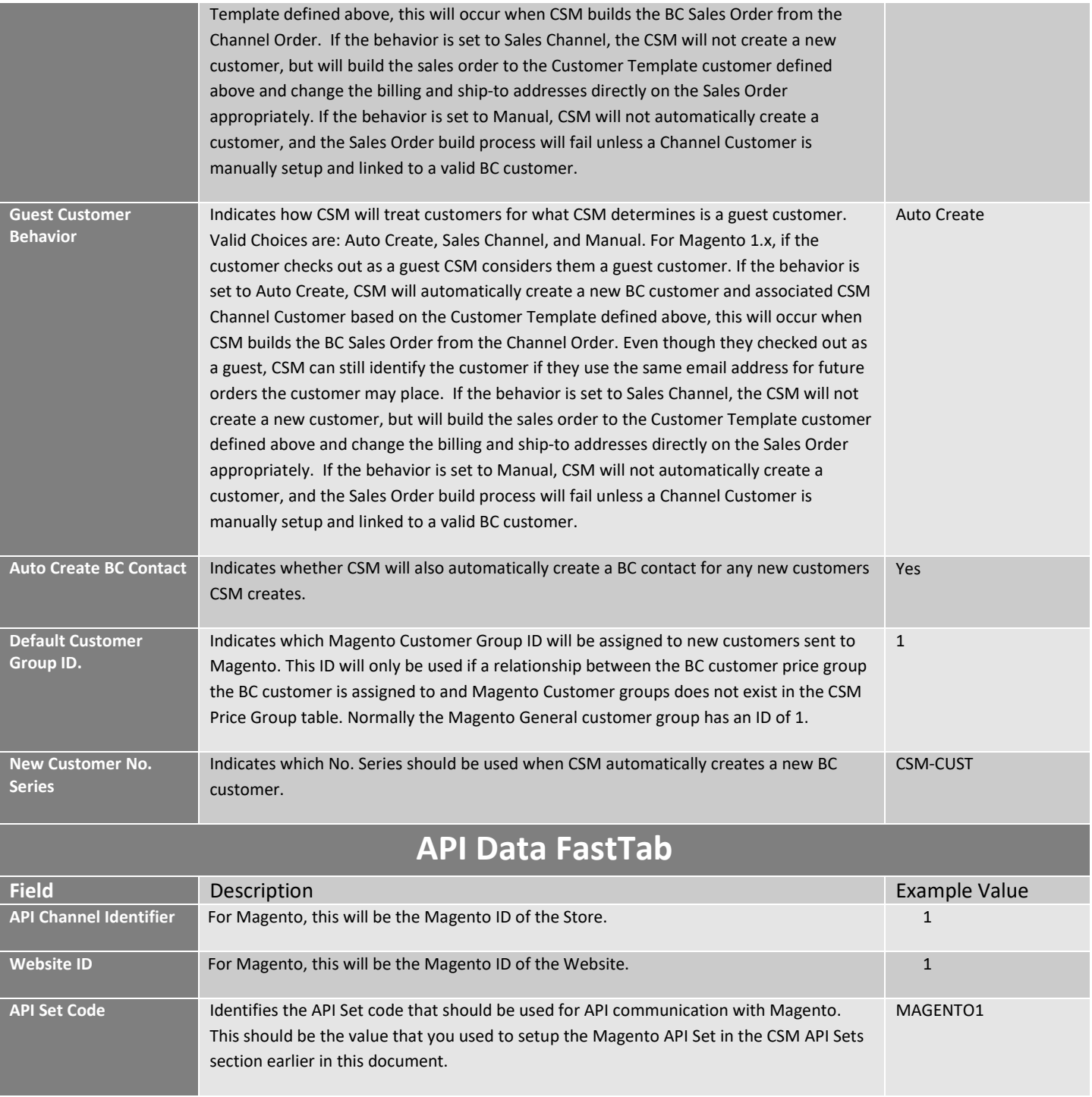

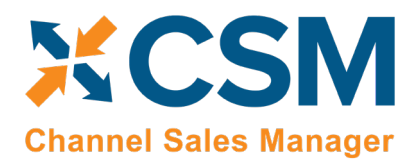

<span id="page-21-0"></span>CSM Shipping Methods

CSM needs to map the Shipping Methods that Magento allows customers to choose in checkout, to Business Central Shipping Agents and Services for each Sales channel you have defined.

This Shipping Methods cross reference information can be located on the Navigation ribbon of the CSM Sales Channel Card.

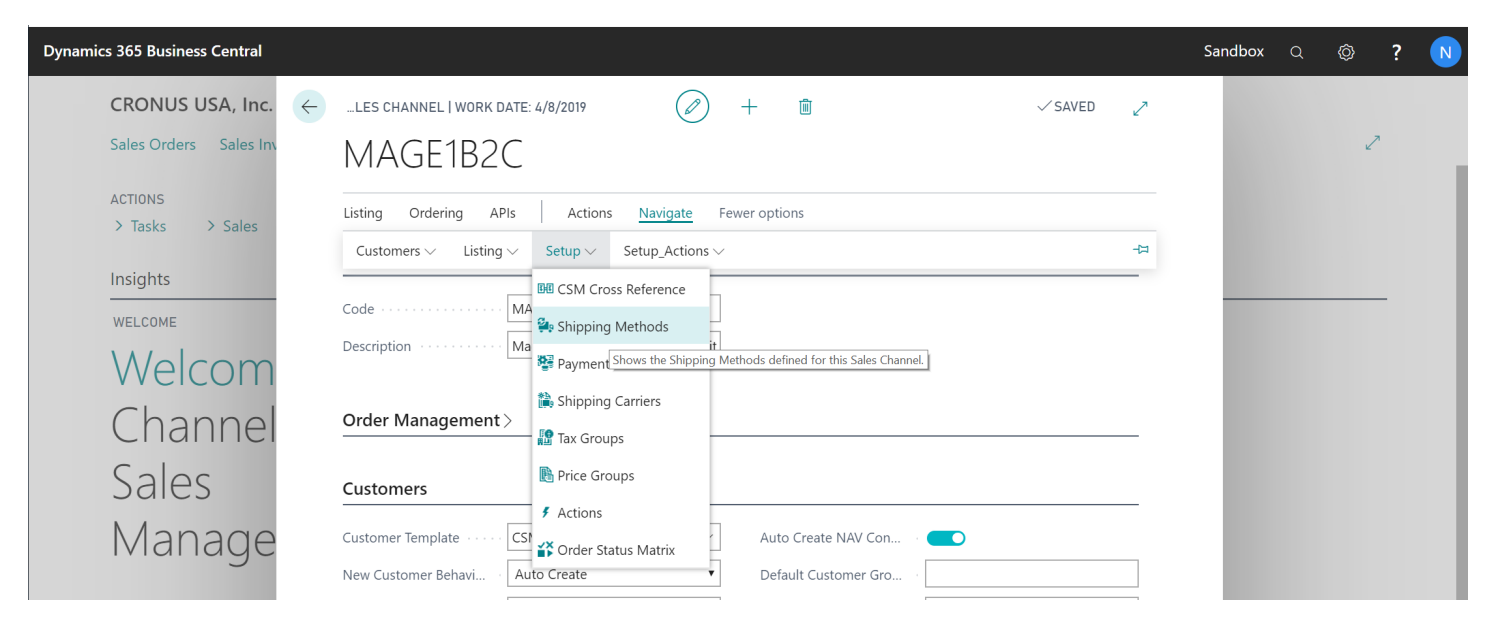

Each Shipping Method that a customer can choose from on Magento, should be added and linked to the Business Central Shipping Agent and Service it corresponds to. We also define here, how CSM should account for Shipping fees charged to the customer. In the following example, we are linking 3 Magento shipping methods to their Business Central counter parts.

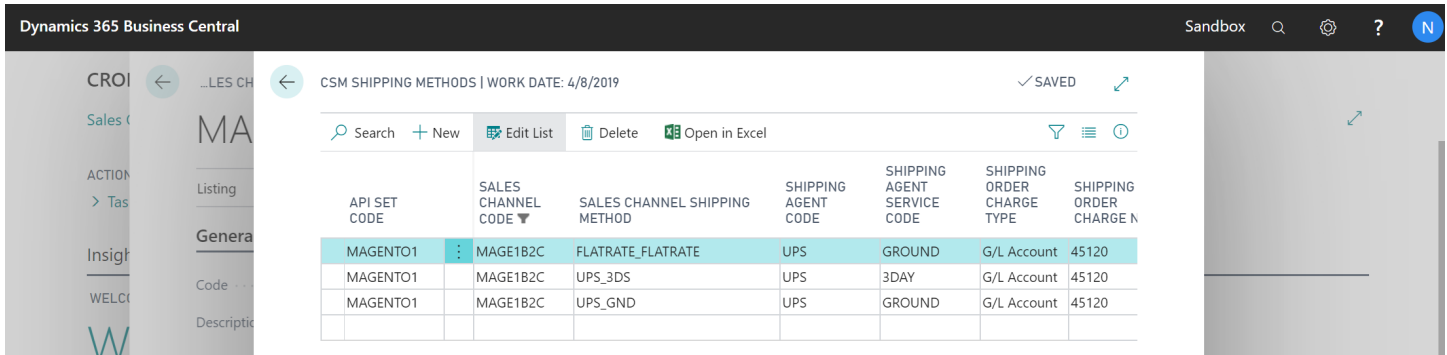

The Magento Shipping Method Code can be found on Magento by looking in the mage\_core\_config\_data table and filtering the config path to carriers.

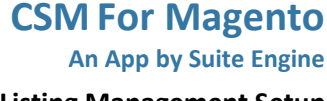

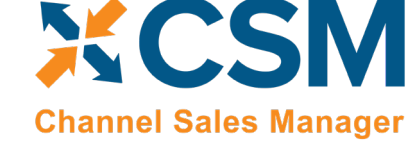

**Listing Management Setup** Version: 1.15

## <span id="page-22-0"></span>CSM Payment Methods

CSM needs to map the Payment Methods that Magento allows customers to choose in checkout, to Business Central Payment Methods for each Sales channel you have defined.

This Payment Methods cross reference information can be located on the Navigation ribbon of the CSM Sales Channel Card.

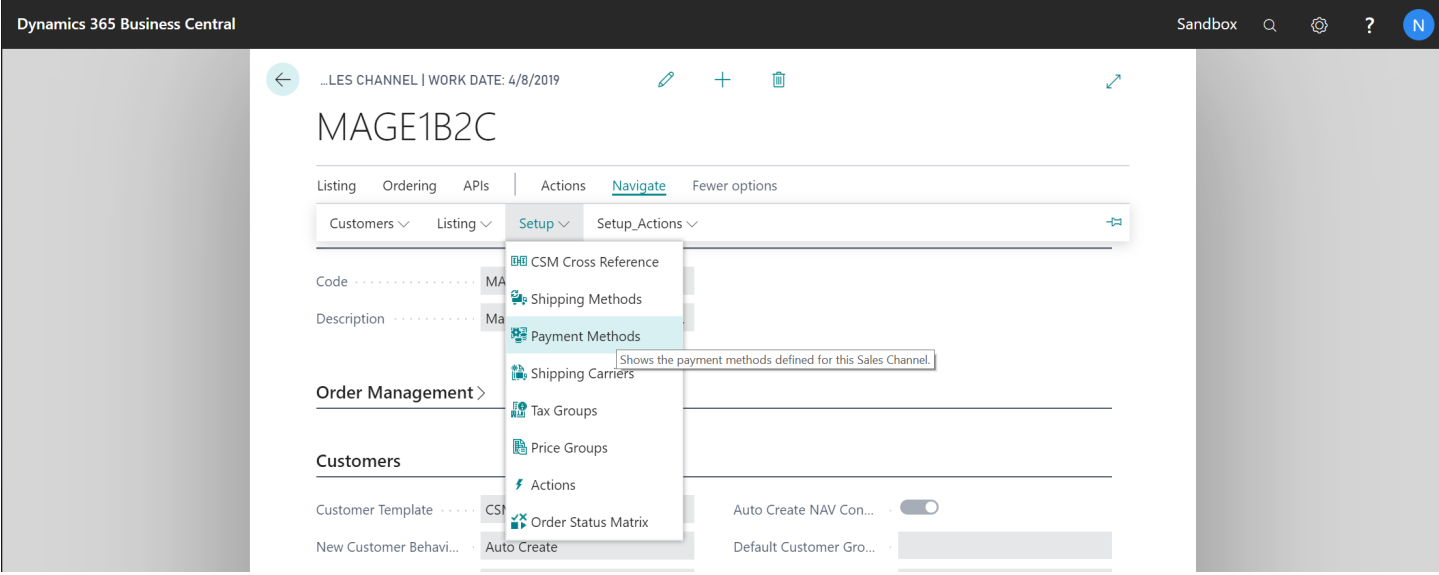

Each Payment Method that a customer can choose from on Magento, should be added and linked to the Business Central Payment Method it corresponds to. We also define here, whether we should send Magento a Capture Transaction (most often a Credit Card Settlement) right after sending Invoice Information. CSM will build the Business Central Sales Order with the BC Payment Method linked to the payment method code received from Magento. In the following example, we are linking 2 Magento payment methods to their Business Central Payment Method counter parts.

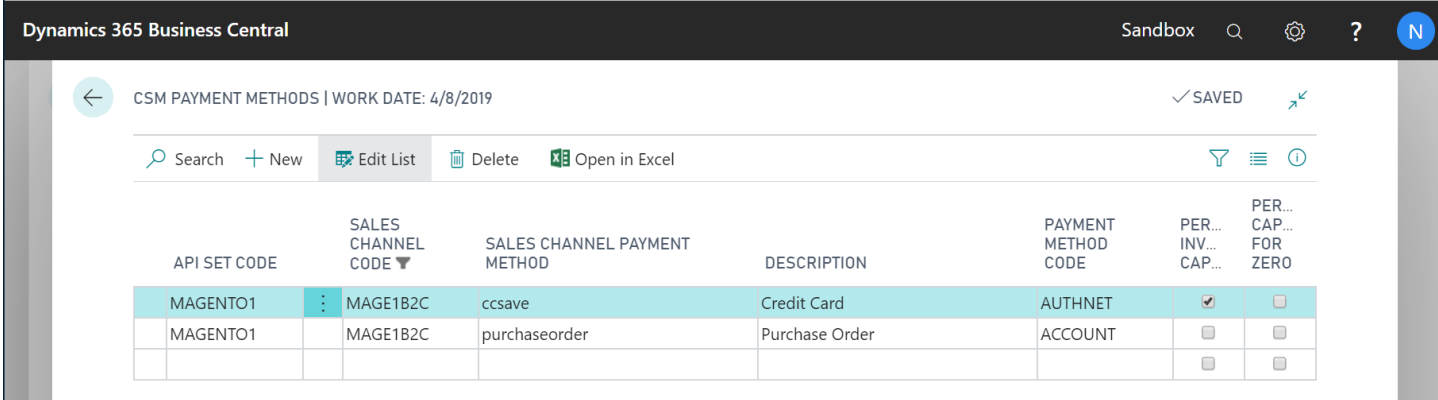

X

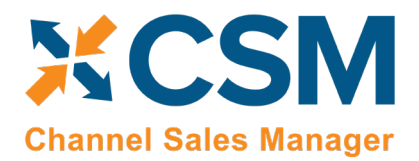

The Magento Payment Method Code can be found by looking in the mage\_core\_config\_data table and filtering the config path to payment active. The code will be found in the middle of the path. For example, for the entry of payment/ccsave/active, the payment code Magento will store on the order and send to CSM will be ccsave.

## <span id="page-23-0"></span>CSM Shipping Carriers

CSM needs to map the Shipping Carriers that Magento presents to customers in its Shipment Notifications, to Business Central Shipping Agents and Services for each Sales channel you have defined.

This Shipping Carrier cross reference information can be located on the Navigation ribbon of the CSM Sales Channel Card.

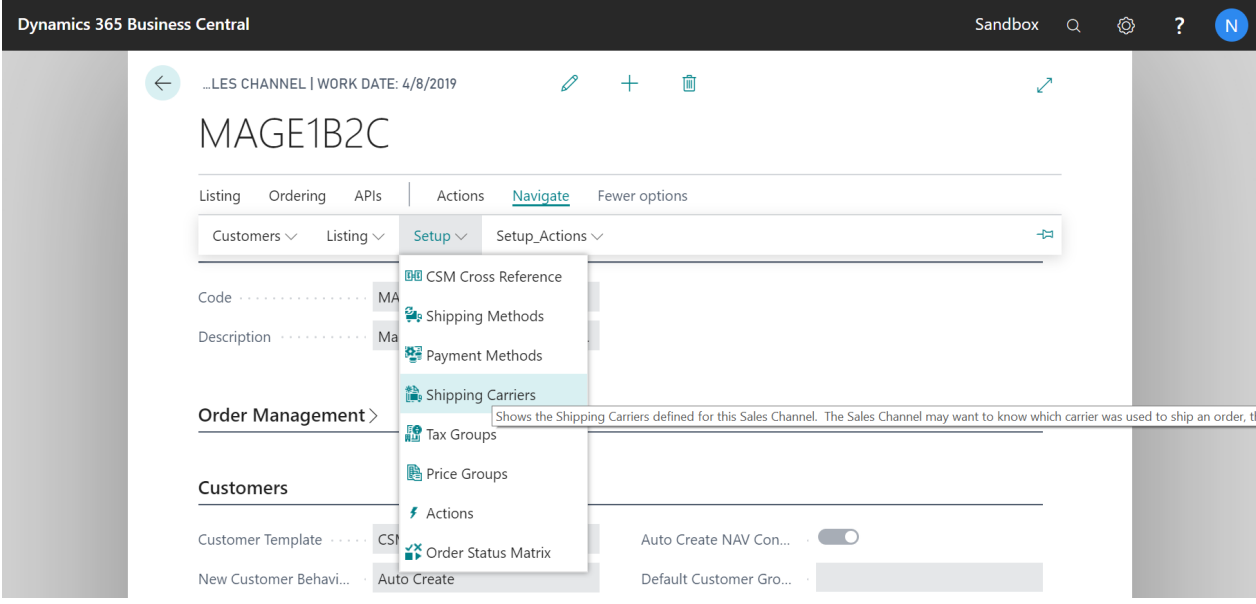

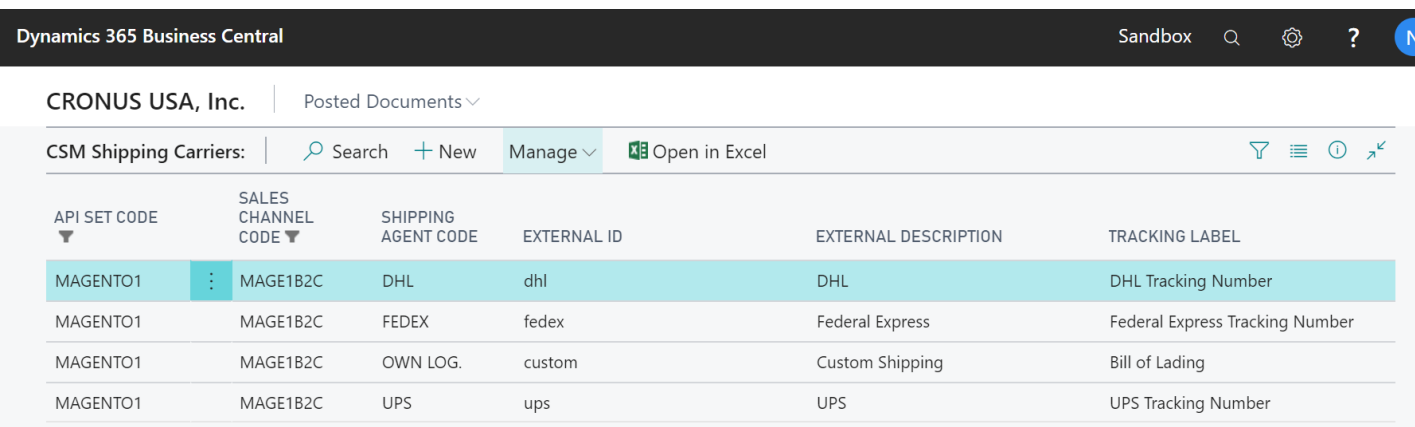

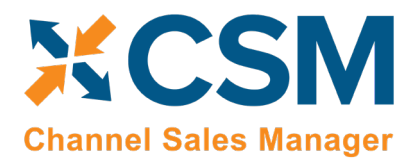

## <span id="page-24-0"></span>CSM Tax Groups

CSM Tax Groups are used by Listing Management and will be described in the Listing Management documentation.

### <span id="page-24-1"></span>CSM Price Groups

CSM needs to map Magento Customer Groups to Business Central Price Groups for each Sales channel you have defined. This allows CSM to create Magento Customers from BC Customer/Contacts with the proper Magento Customer Group. CSM Listing Management also uses this information to send Customer Group based pricing to Magento.

This Price Group cross reference information can be located on the Navigation ribbon of the CSM Sales Channel Card.

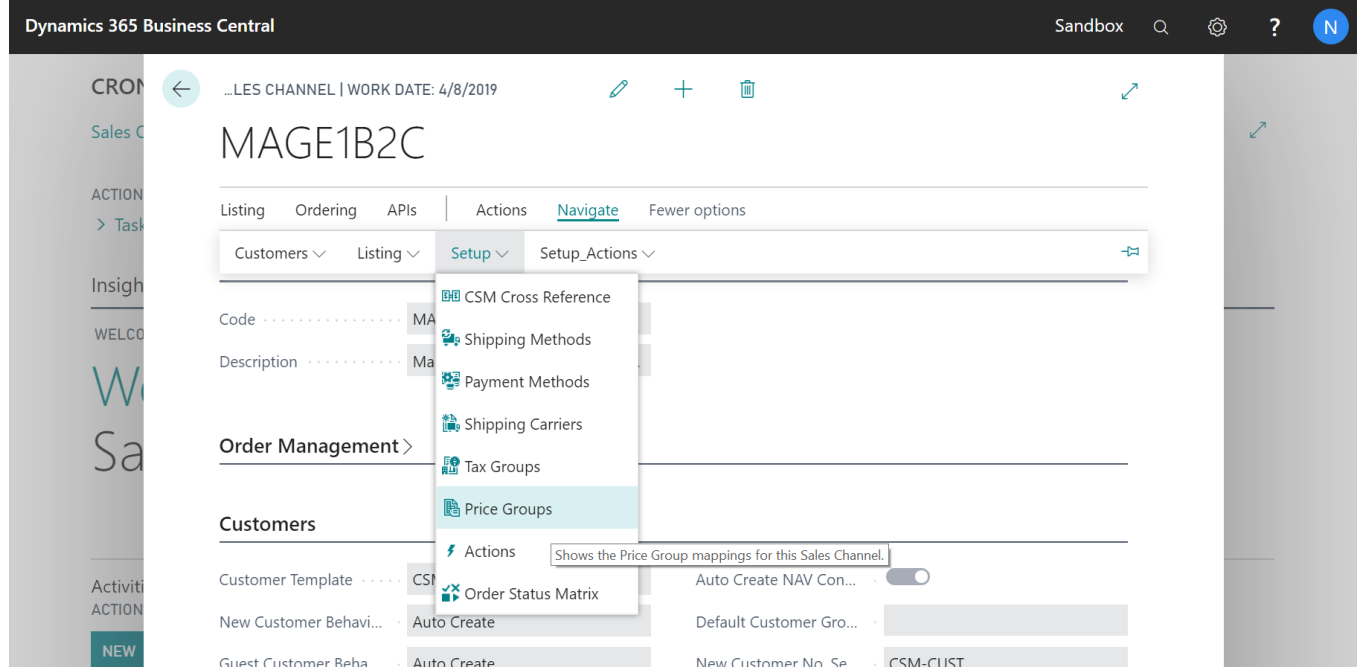

Each Business Central Price Group, that represents a customer group on Magento, should be added and linked to Magento. In the following example, we are linking 2 Business Central Price Groups to their Magento counter parts, which are the Magento ID of the Customer Group.

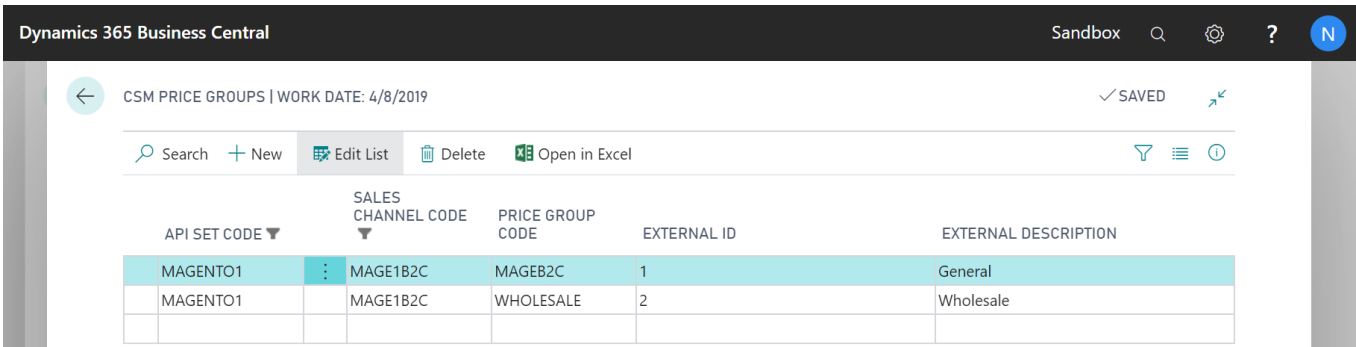

 $\chi$ 

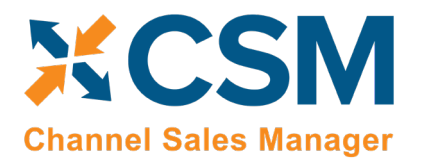

The Magento Customer Group IDs can be found on the Magento Admin Panel: Customers > Customer Groups page. You can find the ID of a Magento Customer Group in the first column of the list.

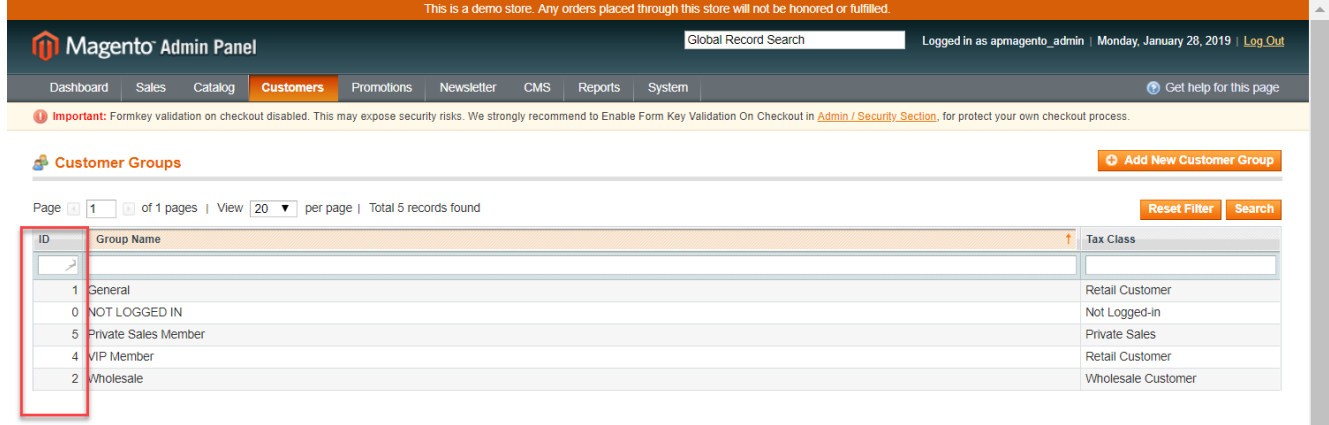

• Note, although it is preferred to have each Business Central Price Group, cross-referenced to a unique Magento Customer Group, it is possible for more than one Business Central Price Group to point to the same Magento Customer Group.

## <span id="page-25-0"></span>CSM Order Status Matrix

The Order Status Matrix is data that CSM uses to determine a Channel Order Status based on information received from Magento. This data is pre-loaded. Please change these status values carefully to ensure CSM integrity when assigning a status to a Channel Order.

## <span id="page-25-1"></span>CSM Automation List

The Automation List allows for tasks to be run in batch and on a schedule and can be found in the Role Center tasks.

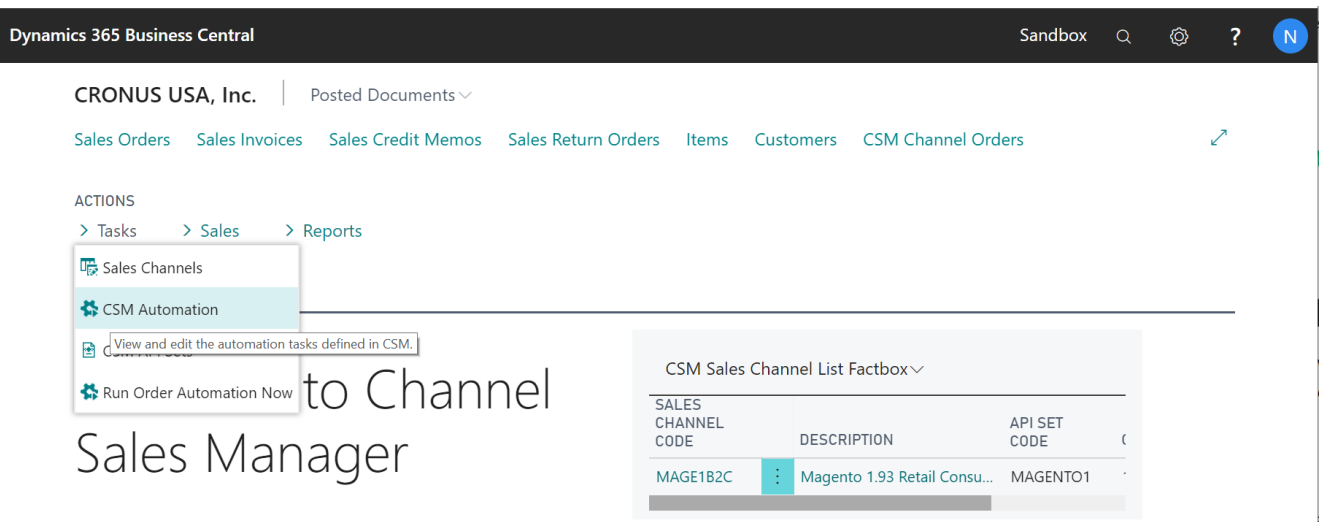

XX

**CSM [For Magento](https://appsource.microsoft.com/en-us/product/dynamics-365-business-central/PUBID.suite_engine%7CAID.csmformagento%7CPAPPID.3e9af405-58d6-4946-82b6-d75502bfdff6?tab=Overview) An App [by Suite Engine](https://appsource.microsoft.com/en-us/product/dynamics-365-business-central/PUBID.suite_engine%7CAID.csmformagento%7CPAPPID.3e9af405-58d6-4946-82b6-d75502bfdff6?tab=Overview)**

**Listing Management Setup**

Version: 1.15

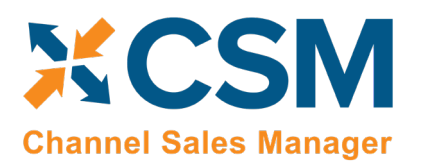

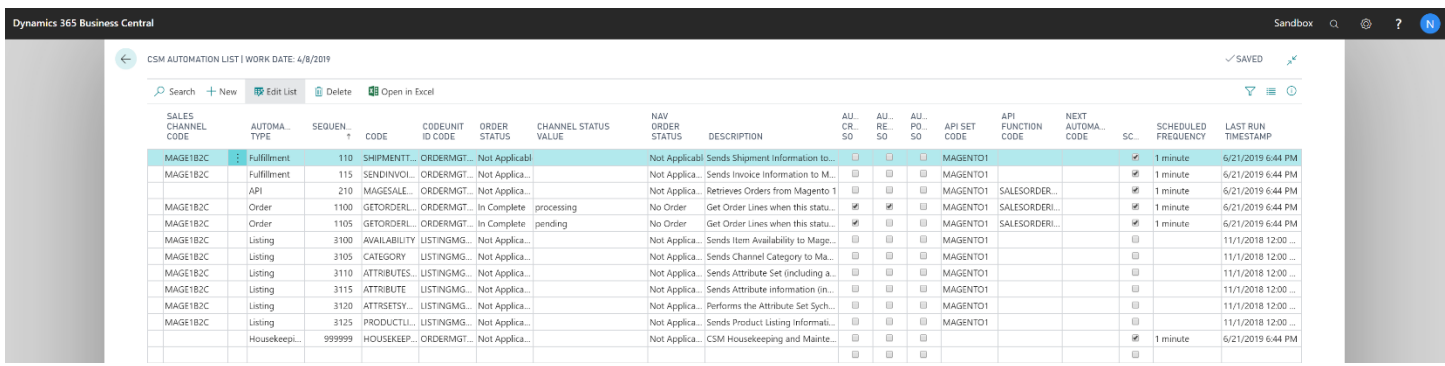

By default, there are two automation codeunits that you can schedule. These codeunits are identified by the Codeunit ID Code in the Automation List.

- ORDERMGTDEFAULT: performs automation related to CSM order management features. *(codeunit 70338206 "CSM Order Mgt Automation")*
- LISTINGMGTDEFAULT: performs automation related to CSM listing management features. *(codeunit 70338208 "CSM Listing Mgt Automation")*

In this document, we will go through those tasks relating to order management.

First note the column for sequence, this determines the order of processing of the tasks.

#### <span id="page-26-0"></span>Fulfillment Automation Tasks

The first two automation tasks address the sending of Invoice and Invoice information to Magento.

#### Send Shipment Information:

If in the Sales Channel, you turned **Send Shipment Information** switch to **on** and set the **Send Shipment When** to **Scheduled**, when this task is selected to run, all pending Shipment information will be sent to Magento. If you selected Immediate, and an exception in the process prevented the communication from immediately completing, the Automation Task will try again to send the information. If you selected Manual, this task will not send any Shipment information automatically.

Here is a field-by-field listing of the values necessary for the Automation to send Invoice Information.

## **Automation Task – Send Invoice Information to Magento**

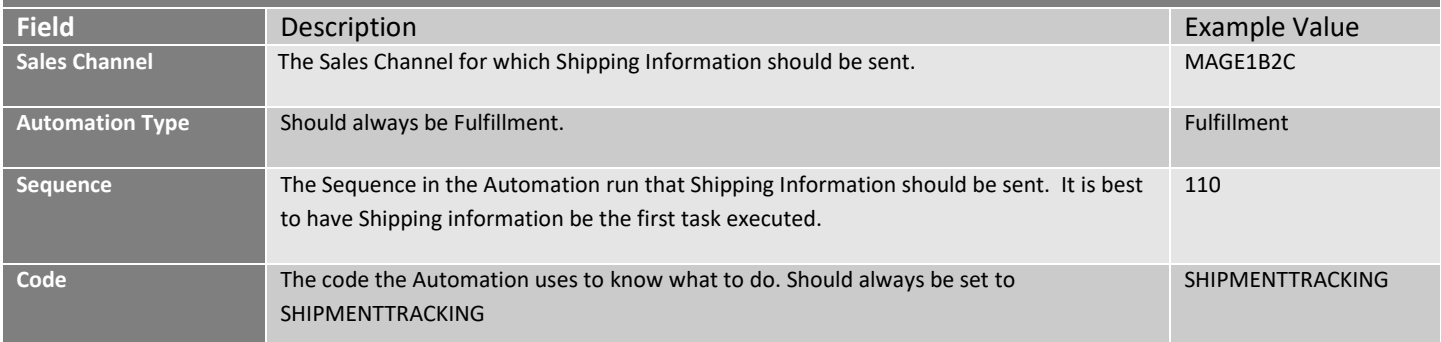

**An App [by Suite Engine](https://appsource.microsoft.com/en-us/product/dynamics-365-business-central/PUBID.suite_engine%7CAID.csmformagento%7CPAPPID.3e9af405-58d6-4946-82b6-d75502bfdff6?tab=Overview)**

#### **Listing Management Setup**

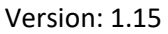

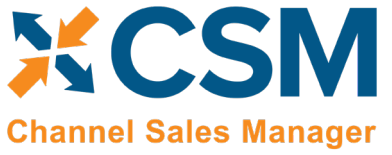

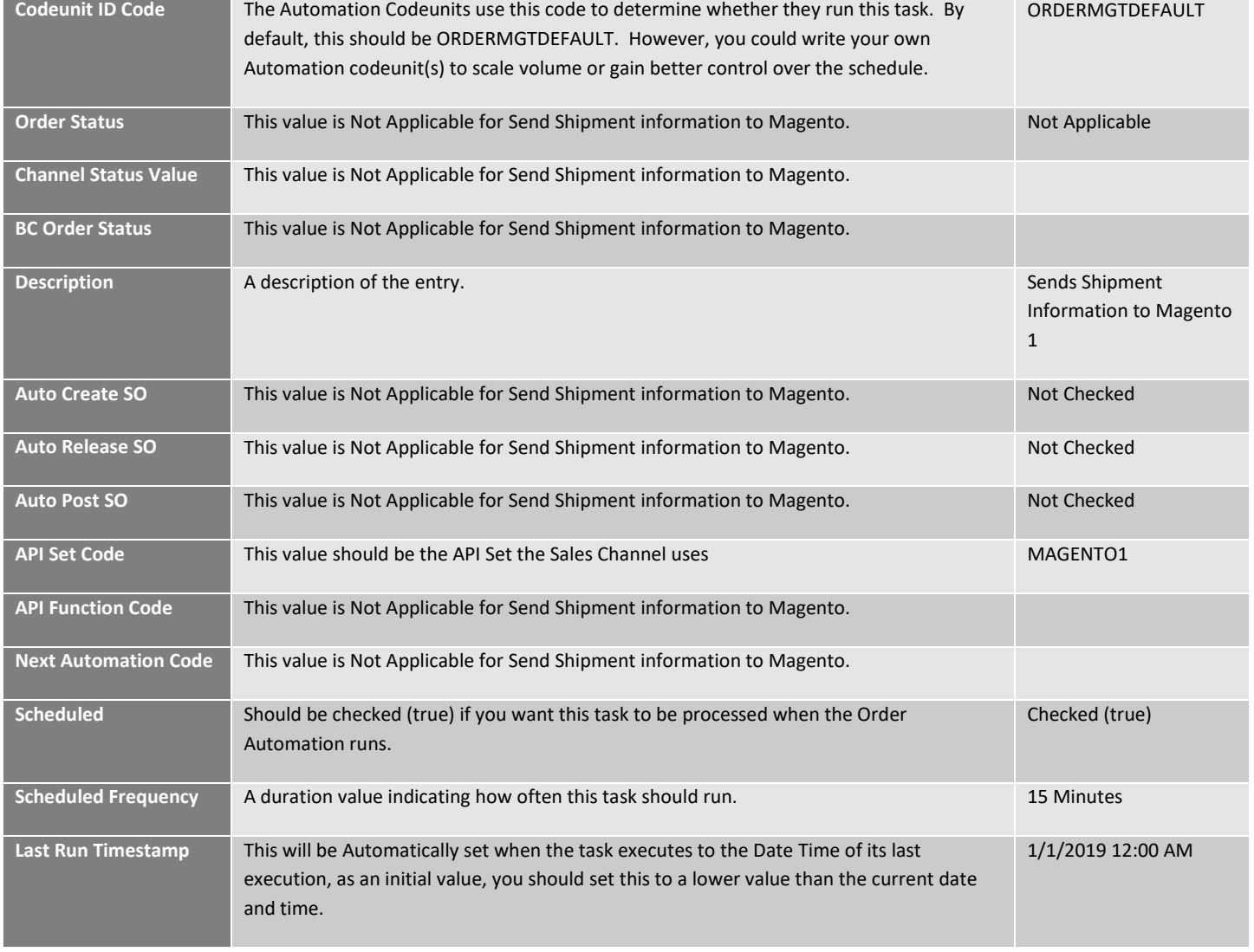

#### Send Invoice Information:

If in the Sales Channel, you turned "Send Invoice Information" on, and set the "Send Invoice When" to "Scheduled," when this task is selected to run, all pending invoice information will be sent to Magento. If you selected "Immediate," and an exception in the process prevented the communication from completing, the Automation Task will try again to send the information. If you selected "Manual," this task will not send any invoice information automatically.

Here is a field-by-field listing of the values necessary for the Automation to send Invoice Information.

## **Automation Task – Send Invoice Information to Magento**

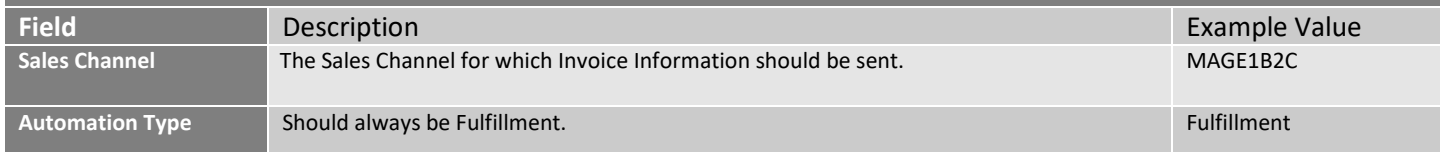

**An App [by Suite Engine](https://appsource.microsoft.com/en-us/product/dynamics-365-business-central/PUBID.suite_engine%7CAID.csmformagento%7CPAPPID.3e9af405-58d6-4946-82b6-d75502bfdff6?tab=Overview)**

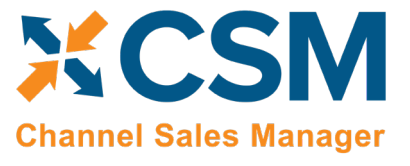

**Listing Management Setup**

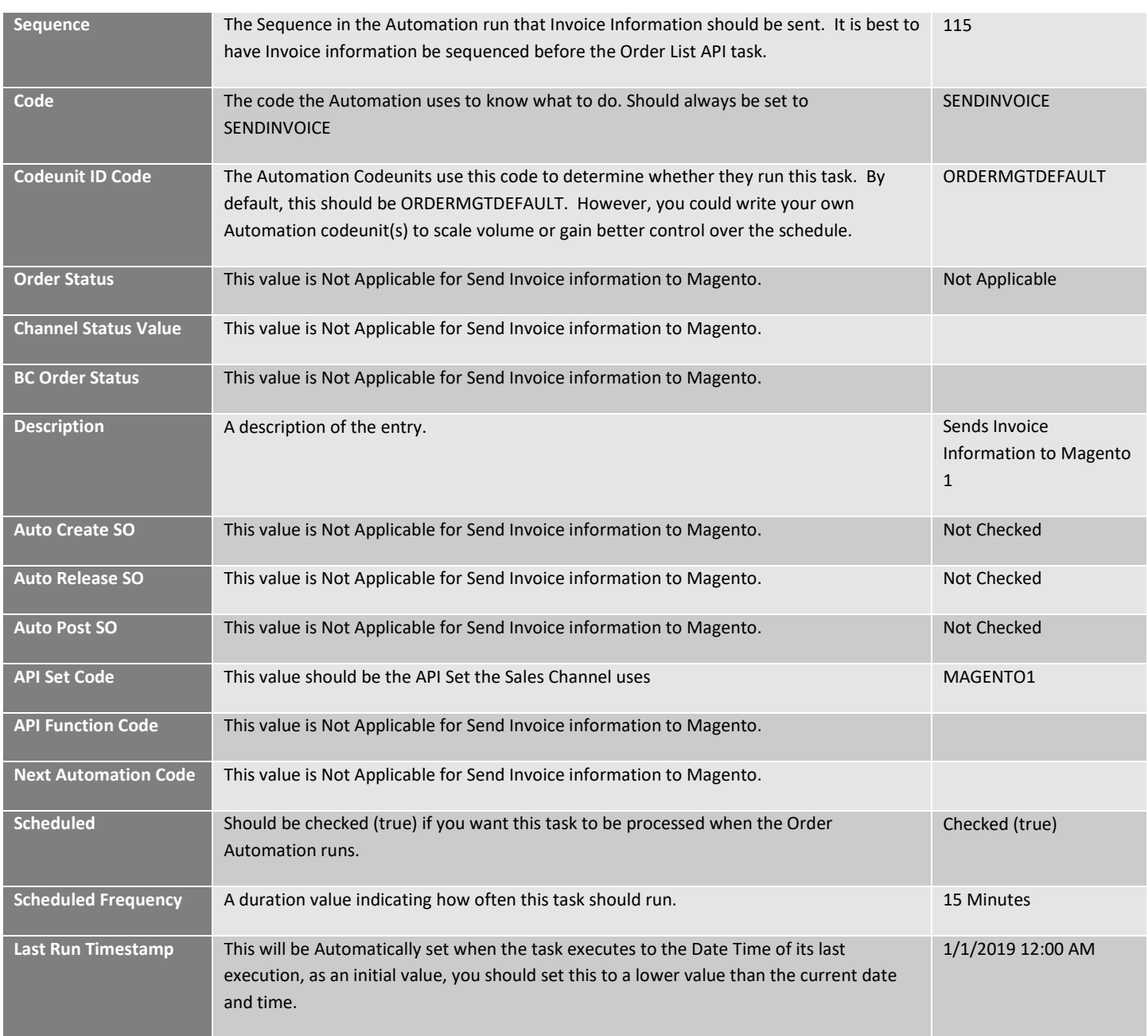

#### <span id="page-28-0"></span>API Automation Tasks

The API Automation Tasks are those that run at the API Set level and are not tied to a specific Sales Channel that uses the API Set. For example, both the Amazon and Magento API Functions to retrieve Channel Orders are setup to receive all orders associated with the API Set, not just orders for a specific sales channel (store/fulfillment method).

#### API Sales Order List:

This task will automatically retrieve any orders from Magento that are new or have changed since the last time CSM retrieved orders. Initially, the date that CSM uses to determine whether the orders are new or have changed is set by

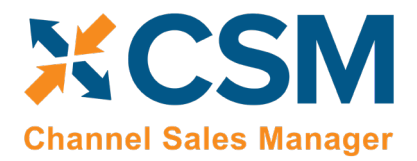

**Listing Management Setup** Version: 1.15

the Sales Channel Setup Actions function: Starting Order Retrieval Date. Note that this API task only retrieves summary information regarding the order. Order lines and other order information is performed by the next automation task described: Get Order Lines

Here is a field-by-field listing of the values necessary for the Automation to retrieve the Magento Order List.

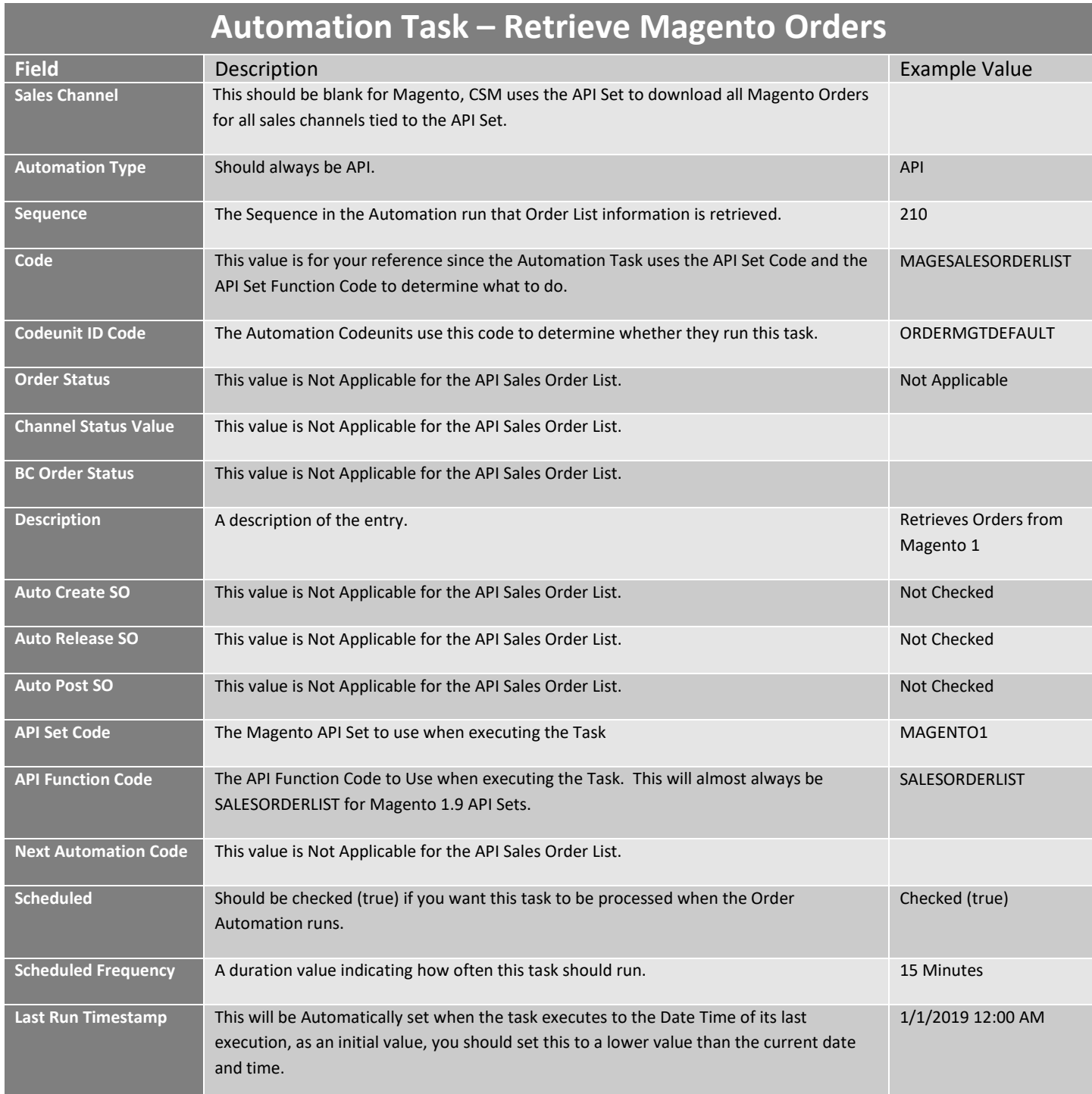

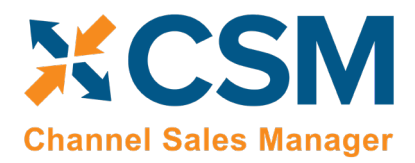

**Listing Management Setup** Version: 1.15

#### <span id="page-30-0"></span>Order Automation Tasks

The Order Automation Tasks are those that download additional information regarding the summary orders retrieved by API processing. The Order Automation tasks can then specify additional processing to occur for each valid order. For example, the Order Automation task can create, release and even post a Sales Order.

#### Get Order Lines Order Automation Task:

This task will automatically retrieve additional order information, including the order lines, for any order that has reached the Channel Status Value specified in the Task. For example, if a credit card payment was authorized by Magento, Magento would normally set its status to "processing" for a valid order. For a purchase order payment, Magento would set its status to pending. With this automation task, you specify which Magento status the task should look for before retrieving the balance of the order information and process Business Central Sales Orders.

Here is a field-by-field listing of the values necessary for the Automation to retrieve and process the Get Order Lines Task.

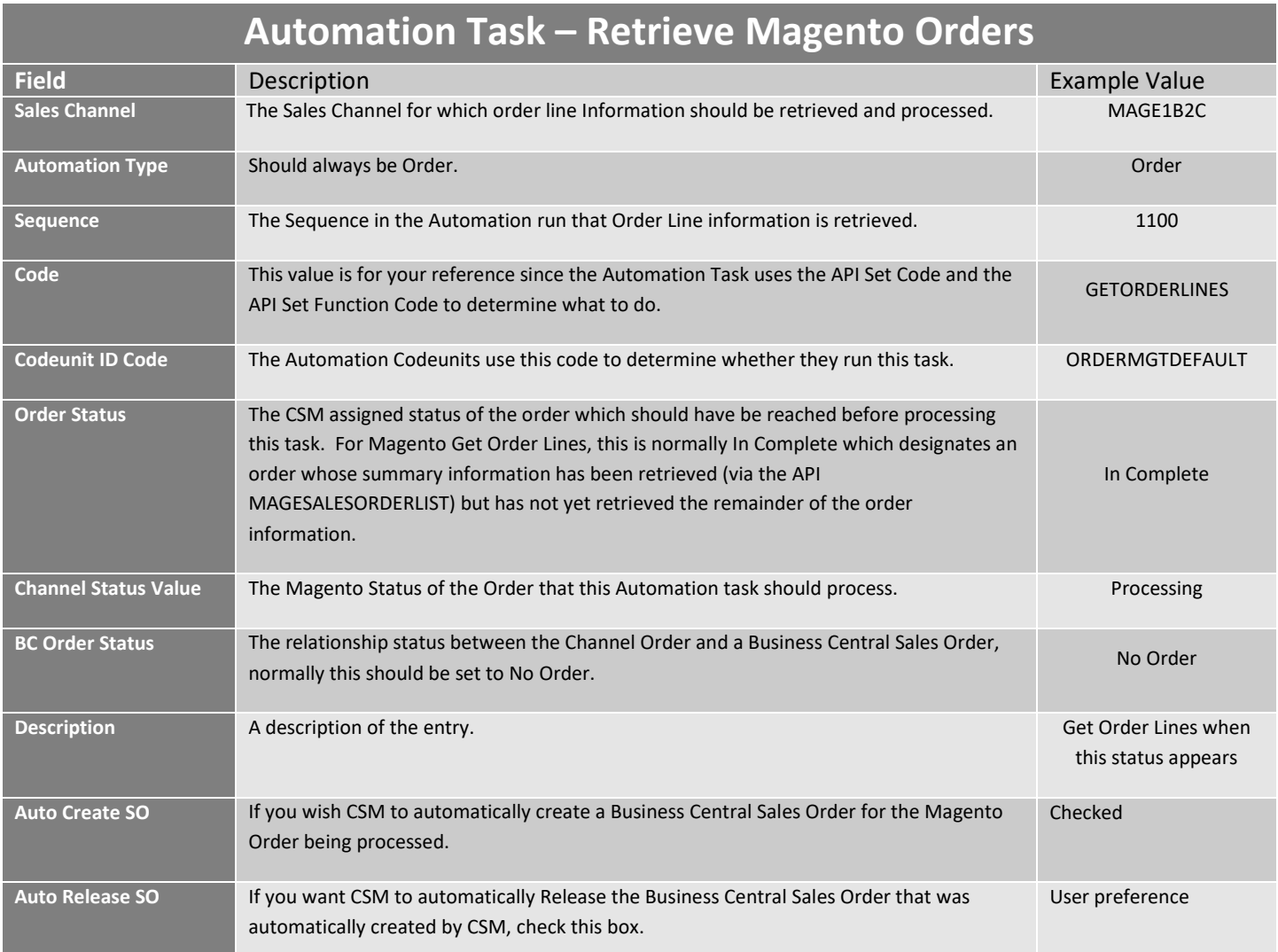

**An App [by Suite Engine](https://appsource.microsoft.com/en-us/product/dynamics-365-business-central/PUBID.suite_engine%7CAID.csmformagento%7CPAPPID.3e9af405-58d6-4946-82b6-d75502bfdff6?tab=Overview)**

#### **Listing Management Setup**

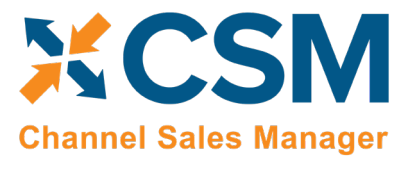

Version: 1.15

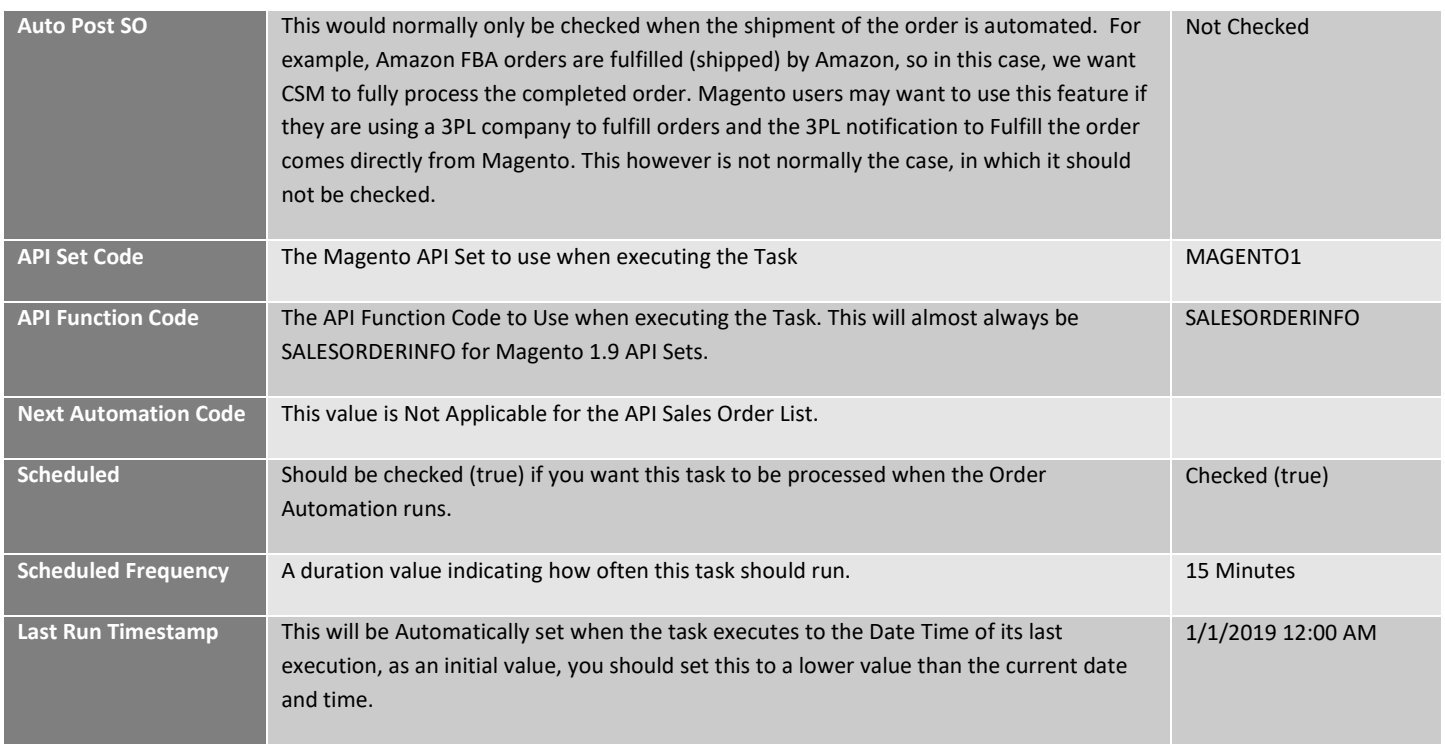

Note that it is possible to have more than one Get Order Lines task defined for CSM to process different Magento Status. For example, you could have one line that Creates (but does not release) a Business Central Sales Order when the Magento Status is pending, and another line that creates and releases a Business Central Sales Order when the Magento Status is processing. Keep in mind that the Magento status is case sensitive and should match the exact status as Magento sends it. Also, defining multiple lines requires that the Sequence value be unique.

XX

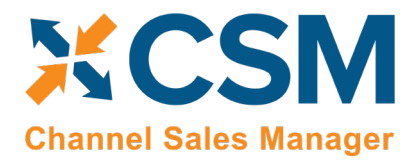

## <span id="page-32-0"></span>CSM Everyday Operations

This section will cover CSM operations that you will routinely perform.

## <span id="page-32-1"></span>Running the Automation Manually

We recommend that you schedule the automation jobs to run on a schedule as defined in the CSM Functionality Settings and Cross References Documentation.

If you would like to run the automation manually at any point in time, you can do so from the CSM Roll Center Tasks.

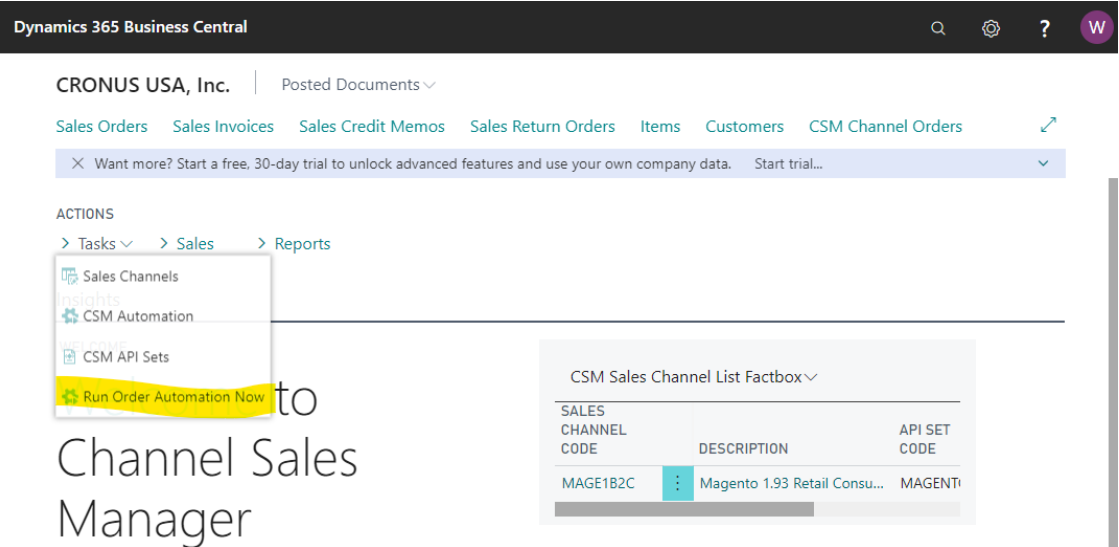

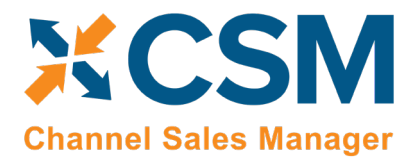

<span id="page-33-0"></span>Viewing Channel Orders

After the Automation runs, you can view the retrieved order information by navigating to CSM Channel Orders.

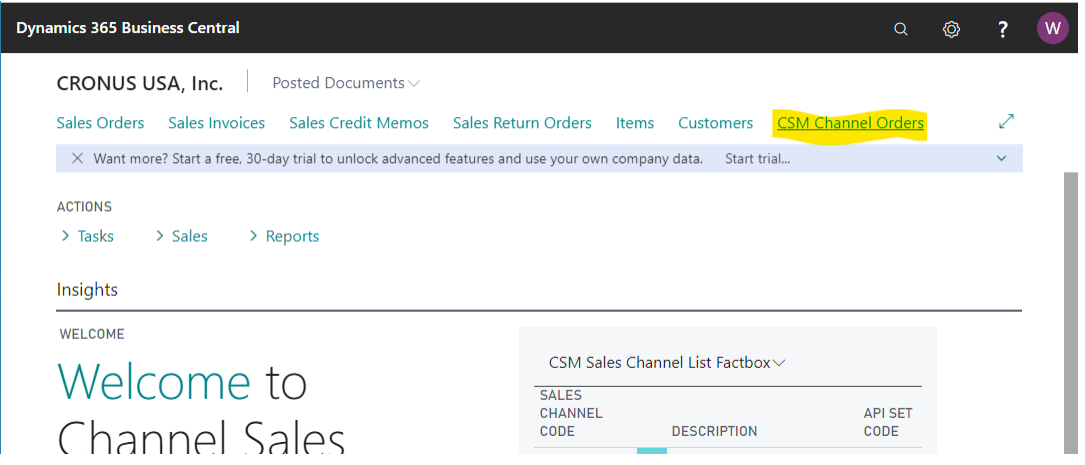

This will list all Channel Orders with a color-coded status. A CSM Channel Order is essentially the data received from Magento regarding an order, with some additional information as to the CSM status and links to other Business Central Information.

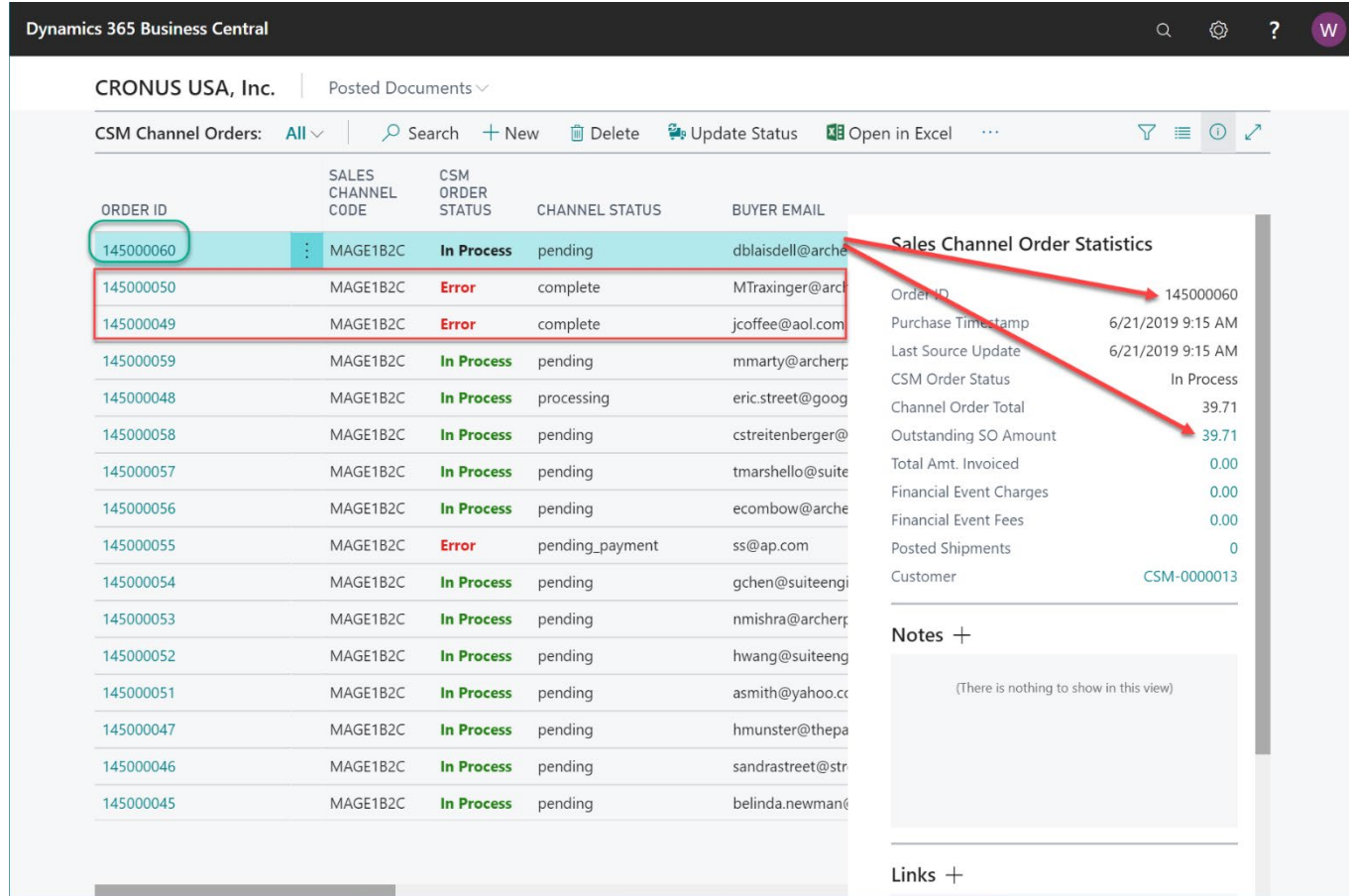

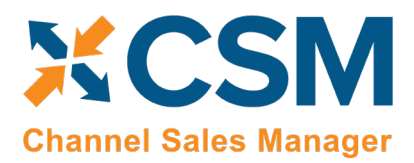

**Listing Management Setup** Version: 1.15

In the above list, we see several orders that are In Process, meaning that they are active, and have Business Central Sales Orders linked to them.

Also above, you will see 3 orders with an Error status. CSM will assign an Error status to a Channel Order if it could not create a Sales Order because of a Shipping/Payment/Item cross reference that is missing, or when the status received from the Channel, does not make sense based on the current information in Business Central. In the above Channel Order List example, Magento Orders 145000049 and 145000050 have a Magento Status of Complete (which implies that they have both been shipped and invoiced), however no record of a shipment/Invoice for that order can be found in Business Central.

Order 14500060 is the current (highlighted) row, so the Sales Channel Order Statistics FactBox shows information for that order. In that FactBox, we can see that the Order Total received from Magento was \$39.71. We can also see that there is an Outstanding Business Central Sales Order that totals \$39.71 as well.

## <span id="page-34-0"></span>Deleting Channel Orders

If necessary, an individual channel order can be deleted from the CSM Channel Orders list or card by choosing the Delete action in the ribbon. It is also possible to select multiple orders in the CSM Channel Orders list and delete them at once by choosing the Delete Selected Channel Orders action in the ribbon. Business Central will ask you to confirm that you want to delete the selected orders, and if you answer Yes, proceed with the deletion. Business Central will not delete any selected orders that:

- Have an associated sales order in Business Central, and
- Have a CSM Order Status value that is not Complete.

Once the deletion process is completed, the application will inform you of how many orders have been deleted (this number may be less than the originally selected quantity if any of the selected orders failed to meet the criteria mentioned above).

It is important to note that deleted CSM channel orders can be re-created in Business Central by opening the relevant sales channel record, setting the starting order retrieval date to reflect a date prior to the orders' creation, and then rerunning the channel's automation routine. This is useful in scenarios where a missing or incorrect setup issue in a sales channel environment resulted in a large quantity of incorrect CSM channel orders within Business Central. If this occurs, the user can select all of these channel orders and delete them at once using the bulk delete functionality described here, correct the problem within the sales channel, then re-import all of the orders into Business Central.

XXX

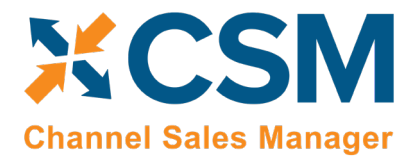

<span id="page-35-0"></span>Channel Order Card

Select the Order ID hyperlink to see additional details regarding the CSM Channel Order.

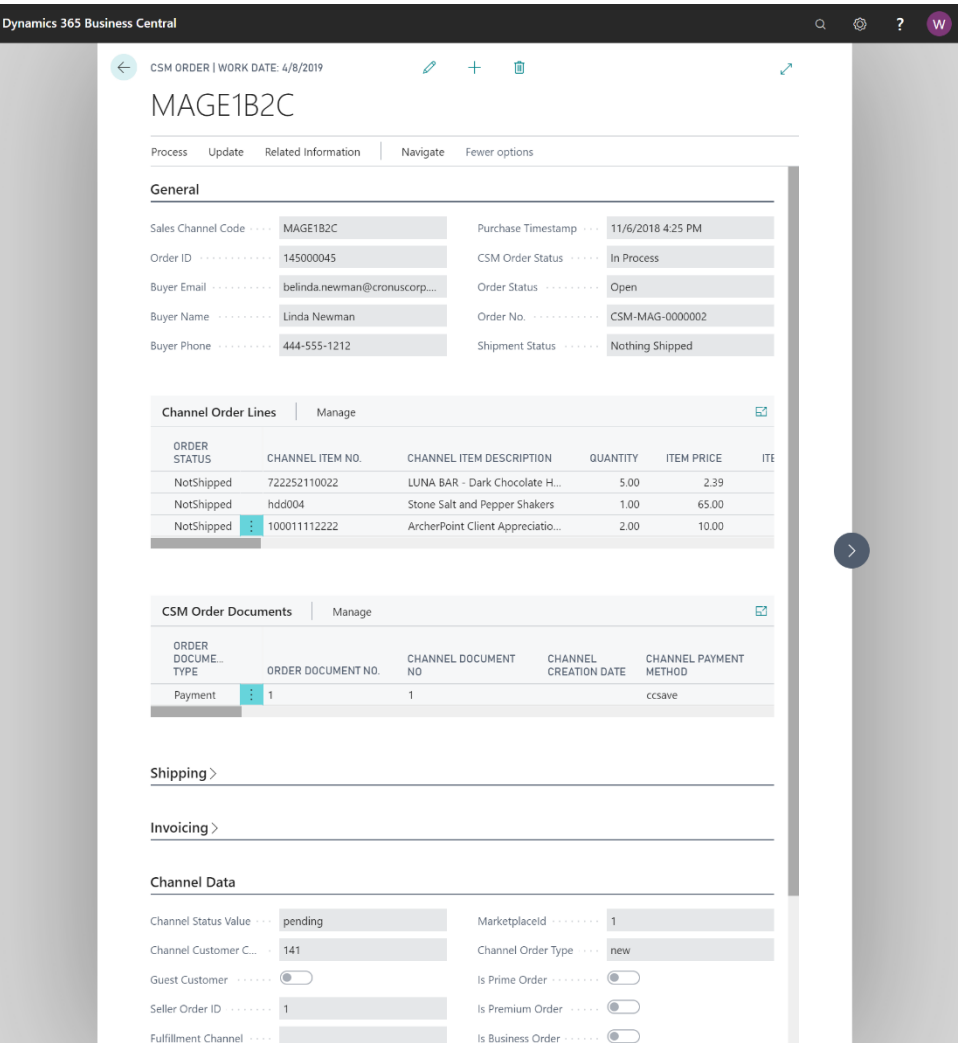

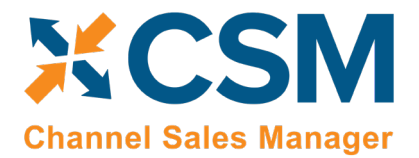

General FastTab

In the General FastTab of the Channel Order Card, the fields below bordered in green are values from Magento, the fields bordered in red are fields that CSM uses to keep track of status.

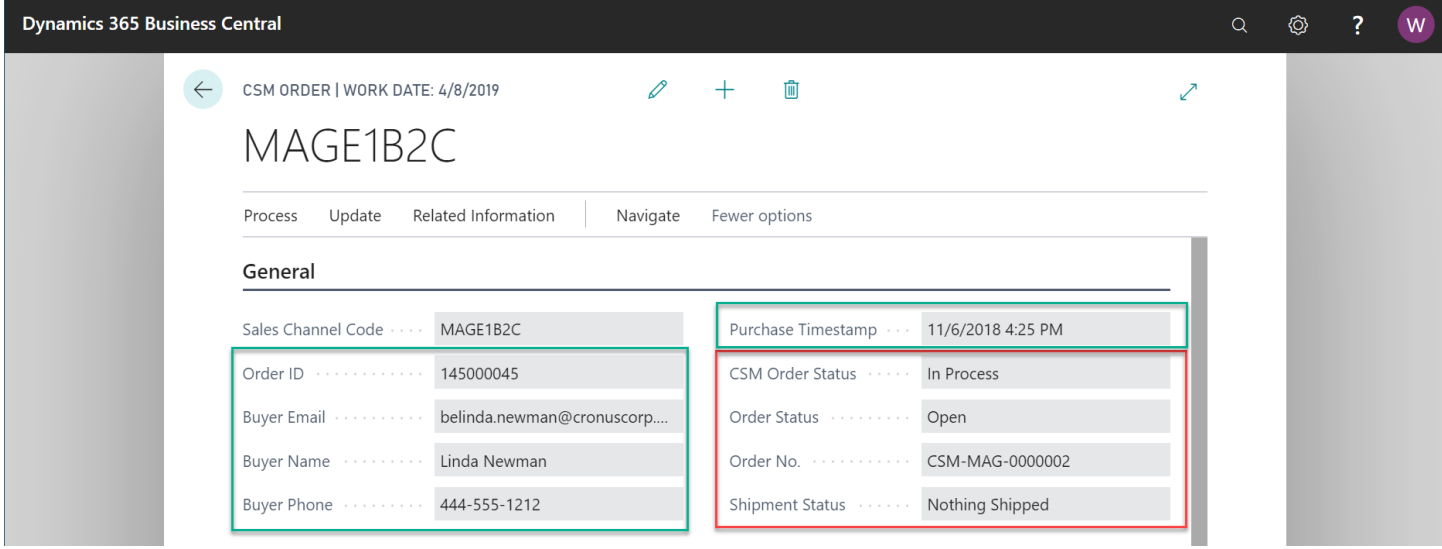

- **CSM Order Status** is a summary status value based on the integrity of the data, and relationship of the Channel Order to other Business Central Sales Documents (Sales Order, Posted Invoices, Posted Shipments).
- **Order Status** is a status indicating what CSM found in Business Central that are related order documents.
- **No Order –** No Business Central Sales Documents were found for this Channel Order.
- **Open** A Business Central Sales Order Exists with a status of Open.
- **Released** A Business Central Sales Order Exists with a status of Released.
- **Partial** A Business Central Sales Order Exists and some of the items on the order have shipped.
- **Pending Approval** A Business Central Sales Order Exists with a status of Pending Approval.
- **Pending Prepayment** A Business Central Sales Order Exists with a status of Pending Prepayment.
- **Shipped** Posted Shipments exist that have completed the order.
- **Order No.** If the Order Status is any value other than **No Order**, then this will be the Business Central Order Document Number of the documents that relate to this Channel Order.
- **Shipment Status** is a summary status value of what has been shipped so far from this order:
- **Nothing Shipped –** no posted shipments could be found for this Channel Order.
- **Partial Shipped –** Posted Shipments were found, but some of the items have not fully shipped.
- **Full Single Shipment –** All Items shipped on a Single Posted Shipment.
- **Full Multiple Shipments –** The order is fully shipped and at least 2 Posted Shipments were found.

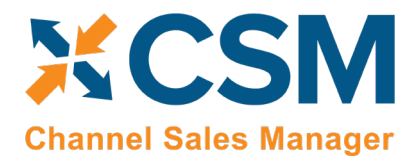

Order Lines FastTab

#### The Next FastTab Section on the Channel Order are Channel Order Lines.

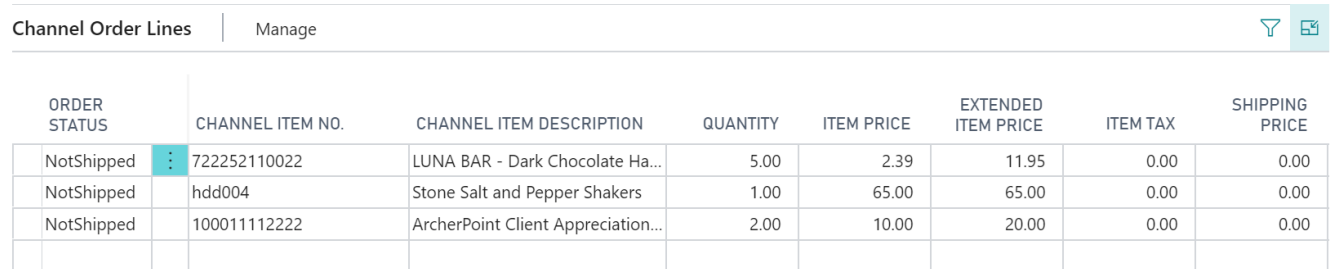

These are the order lines information as received from Magento. Note that the Channel Item No. and Channel Item Description are how Magento knows the items as. So How does CSM create a Sales Order with a Channel Item No. that could potentially be different than how an Item is defined in CSM?

- If a CSM Channel Listing is found for this Sales Channel, with a matching SKU, the Business Central Line information will be built with the Line Information on the listing. Note, having a CSM listing record is the only mechanism where Business Central Sales Lines can be non-Item types (G/L Account, Item Charge).
- Next, if the Channel Item No. matches exactly to a Business Central Item No., it will be used and the Base Unit of Measure of the item will be assumed.
- After that, if the Channel Item No. is found in the Item Identifier table, then the Item, Variant, and Unit of Measure defined in the Item Identifier record will be used.
- Finally, the Item Cross Reference will be used (Bar Code Type).

If CSM fails to cross-reference the Channel Item No. using any of the above methods, the Sales Order Creation process will fail, and the error message will indicate such.

#### Order Documents FastTab

The Next FastTab Section on the Channel Order are Channel Order Documents.

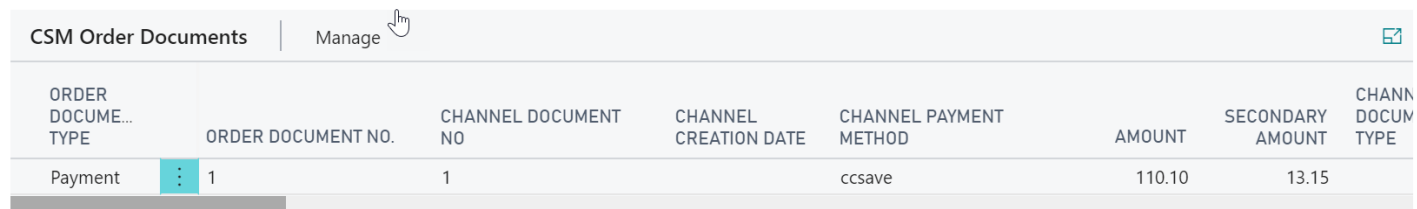

Channel Order Documents show related information to the Order. In the above screenshot, we see the payment information that was received from Magento. The Channel Payment Method from Magento is used when building the Sales Order to set Payment Method. CSM looks in at the Sales Channels Payment Methods to determine the correct value. If the value is not found in the Sales Channel Payment Method table, the Business Central Order Creation will cause an error status to occur on the Channel Order.

As this order is processed, Business Central Posted Shipments and Invoices will be added as they are posted.

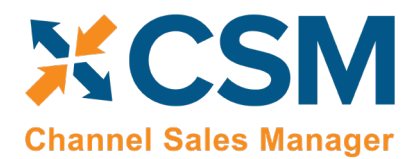

Version: 1.15

#### Shipping FastTab

The Next FastTab Section on the Channel Order is Shipping Information as it was received from Magento.

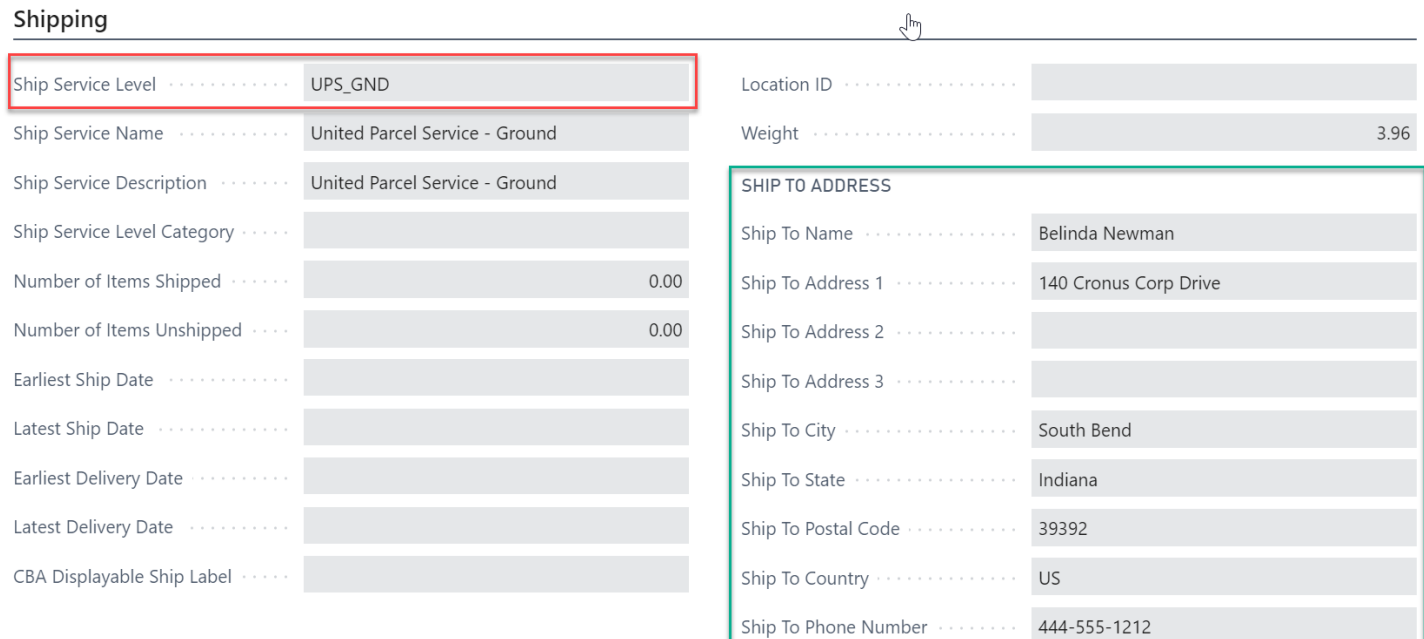

The Ship Service Level from Magento is used when building the Sales Order to set the Shipping Agent and Shipping Agent Service. CSM looks in at the Sales Channels Shipping Methods to determine the correct value. If the value is not found in the Sales Channel Shipping Method table, the Business Central Order Creation will cause an error status to occur on the Channel Order.

The Ship To Address information in this FastTab will be used to populate the Business Central Sales Order Ship To information.

 $\chi$ 

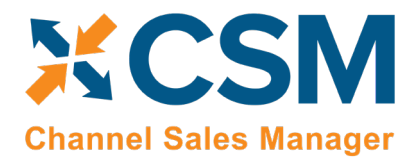

#### Invoicing FastTab

The Next FastTab Section on the Channel Order is Invoicing Information as it was received from Magento.

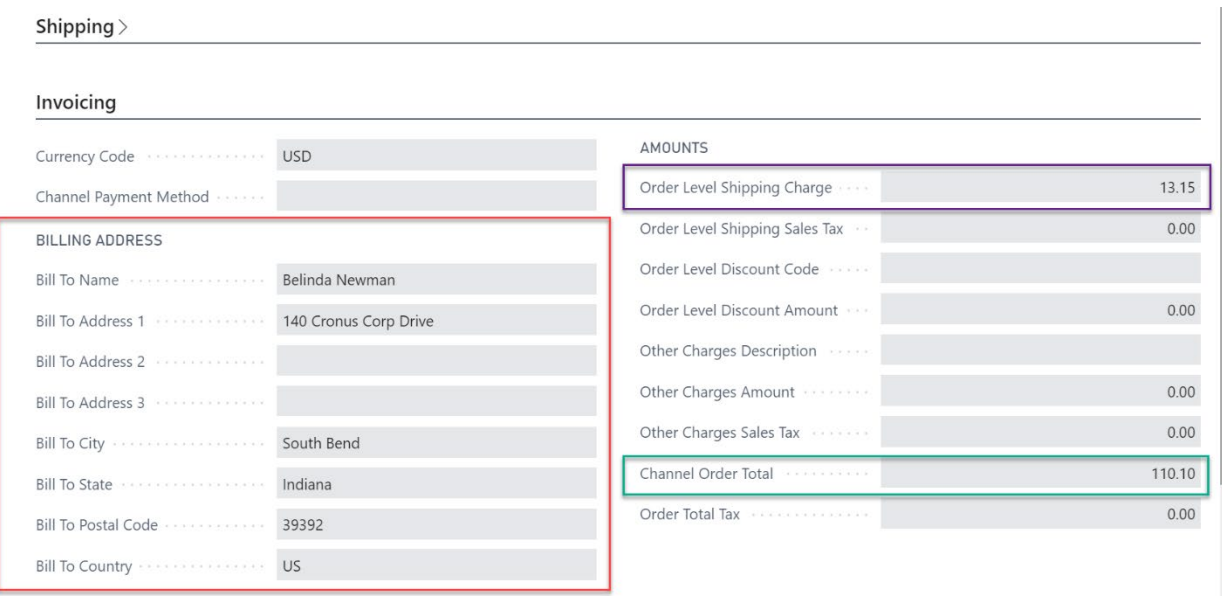

The invoicing information received from Magento includes the Order Bill To address information; this is used to build the sales order as well as create a Business Central Customer (if the Sales Channel Setup specifies Auto Create for its new Customer behavior).

Any order level charges received from Magento will be added to the sales order as additional lines.

The Channel Order Total received from Magento is also presented in this fast tab.

#### Channel Data FastTab

The Channel Data FastTab Section on the Channel contains additional information received from Magento.

#### **Channel Data**

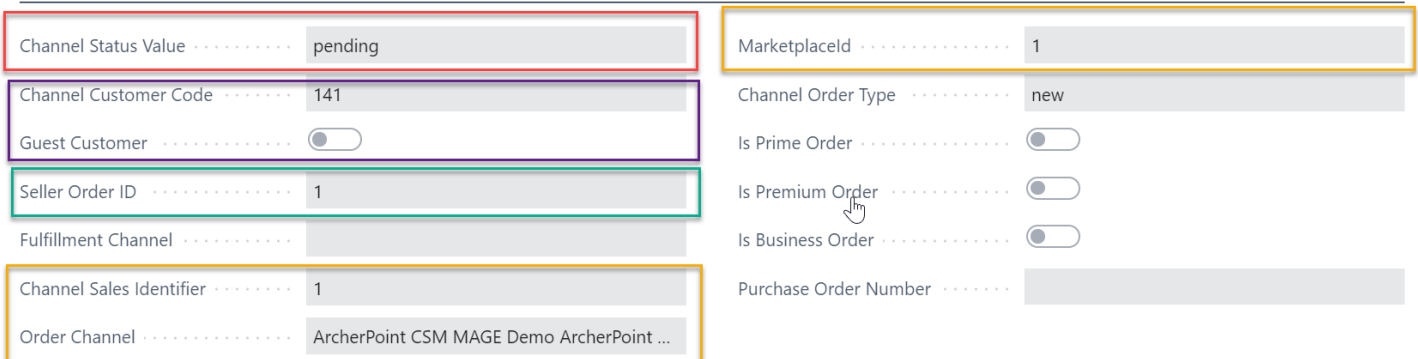

• Channel Status Value – The status of the Order as received from Magento.

X

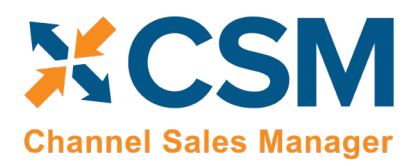

**Listing Management Setup** Version: 1.15

- Channel Customer Code The Magento ID of the customer who placed the order. CSM uses this value to determine whether the customer already exists in Business Central or needs to be created (See the discussion regarding Sales Channel Customers).
- Guest Customer Indicates whether the Customer used Guest Checkout on Magento when placing this order. Note that CSM uses this value to determine the appropriate Customer behavior. Also, CSM can determine that a Customer (who used the same email address on a previous order) previously was setup as a guest customer, and now has registered an account on the Magento store.
- Seller Order ID The Order ID (Not Order Number) that Magento assigns to the order.
- Channel Sales Identifier This is the Magento Store ID, CSM uses this to determine which CSM Sales Channel the order belongs to. It should match an API Channel Identifier on a CSM Sales Channel.
- Order Channel A text version of the Website and Store that the Magento Order occurred in.
- Marketplace ID This contains the Magento Website ID that the order was placed on.

The rest of the fields in this FastTab are used by other Channels (Amazon Marketplace) and should be blank for Channel Orders from Magento.

#### Refund Information FastTab

Refund information is currently not supported by CSM for Magento at this time.

#### Information FastTab

This fast tab on the channel order mostly contains housekeeping information regarding the Channel Order such as user information and relevant transaction and communication dates. Of interest in this section is the Status Text Field. If a Channel Order has a status of Error, the reason as to why it is in Error should be described in this field.

#### Information

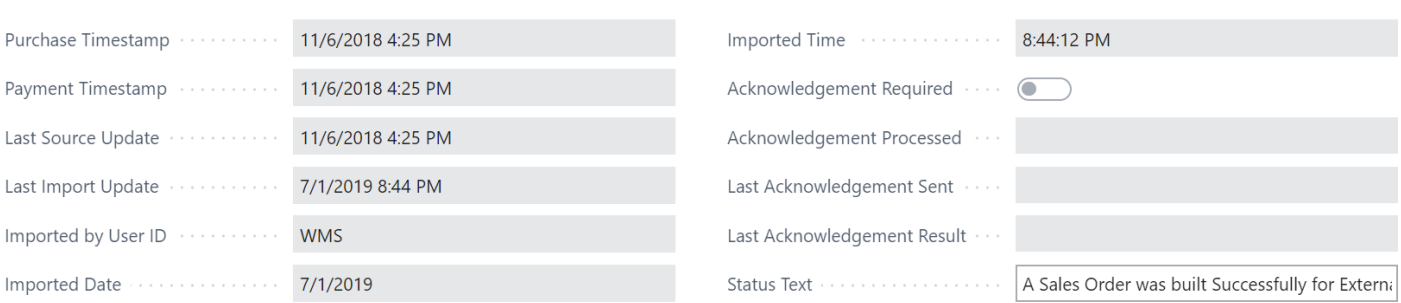

KX

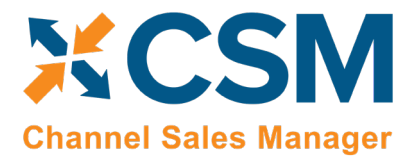

#### Channel Order Actions

There are also several Actions that can be taken for a Channel Order. These are handy if the Channel Order is in error and you need to manually process the order.

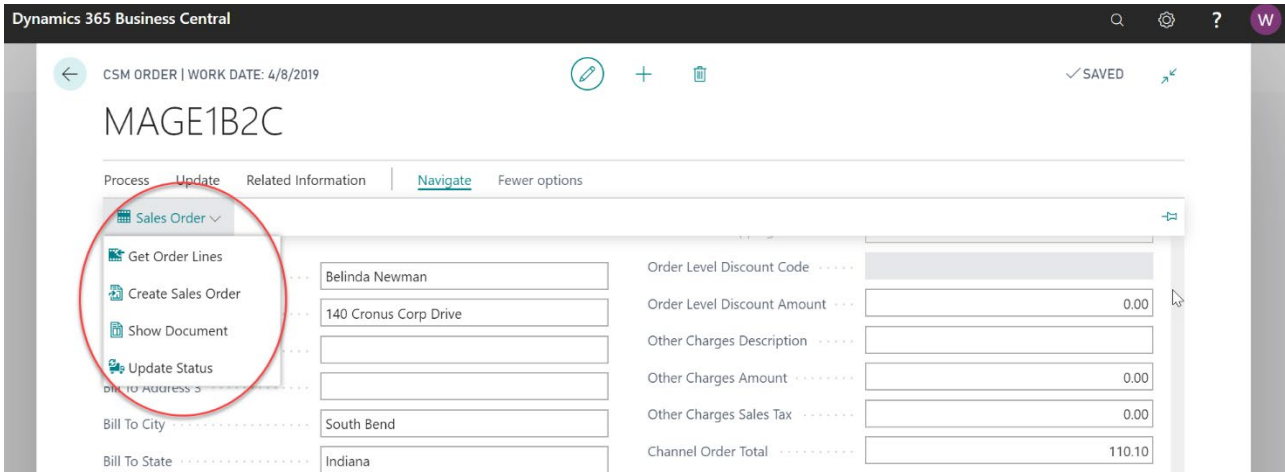

• Get Order Lines – This Action will communicate with Magento to update the order and its lines.

 $\forall x$ 

- Create Sales Order This action will attempt to use the data retrieved from Magento to create a Business Central Sales Order. Note that if CSM cannot perform this because of an error, the traditional Business Central Error Message Dialog will not appear. CSM, in this case, will change the status of the Channel Order to Error and present the Error reason in the CSM Order Status Text.
- Show Document CSM will Navigate to Business Central Sales Documents. If a Sales Order still exists in the system, that Sales Order Document will be navigated to. If a sales order is not found, then CSM will display the related Posted Sales Invoice(s).
- Update Status CSM will reevaluate the Status of the Order.

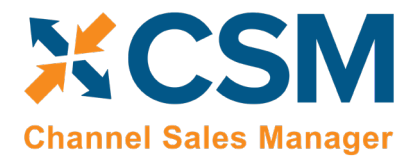

## <span id="page-42-0"></span>Sales Channel Customers

While processing Channel Orders into Business Central Sales Orders, CSM will follow the New and Guest Customer Behaviors specified on the Sales Channel Card.

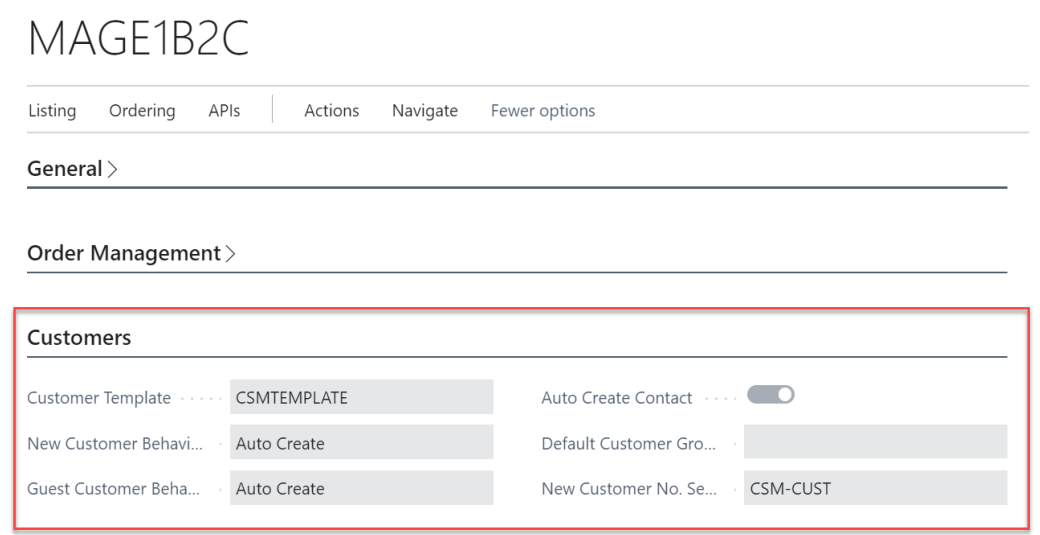

Setting the behavior to Auto Create will cause CSM to determine whether a customer already exists in Business Central, or whether one needs to be created. To do this, CSM looks at the Sales Channel Customers table to find a match.

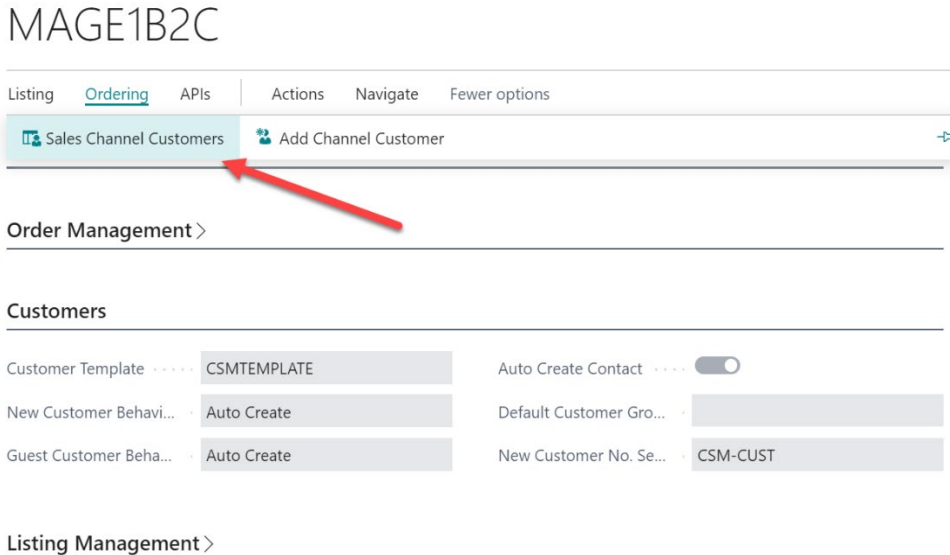

**An App [by Suite Engine](https://appsource.microsoft.com/en-us/product/dynamics-365-business-central/PUBID.suite_engine%7CAID.csmformagento%7CPAPPID.3e9af405-58d6-4946-82b6-d75502bfdff6?tab=Overview)**

**Listing Management Setup**

Version: 1.15

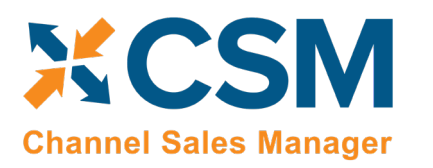

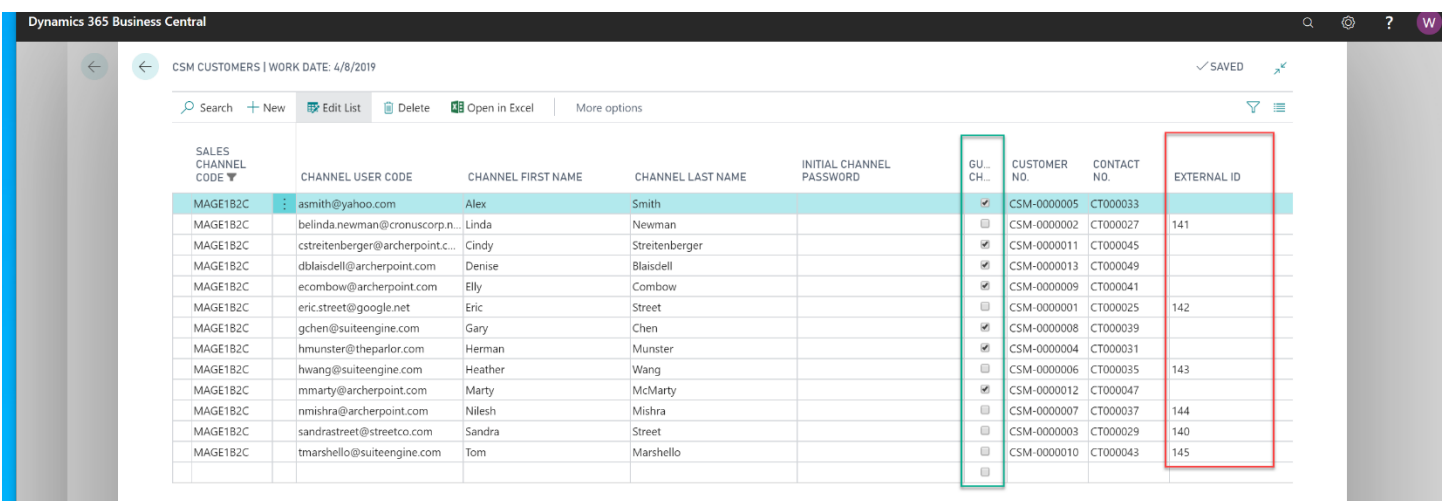

If the Channel Order indicates that this is a Guest Checkout, CSM will look at the Sales Channel Customers to find an email (Channel User Code) Match. If found, it will attach the Order to the Customer and Contact specified on the found entry. If a match is not found, CSM will follow the Customer Behavior specified on the Sales Channel. If it is set to Auto Create, a new Business Central Customer is created using the number series specified on the Sales Channel.

For those orders where the Guest Checkout is false, CSM first looks at the External ID to see if there is a match. It then looks at the email for Guest Checkouts, and if found, updates the record with the ID and uses that as the Customer for Sales Order Building Purposes.

If the Sales Channel Customer Behavior is set to Sales Channel then Business Central Sales Orders will always be built using the Customer specified in the Sales Channel Customer Template and will override the Sales Orders shipping and billing addresses to those found on the Channel Order.

If the Sales Channel Customer Behavior is set to Manual, and no match is found in the Sales Channel Customers table, then the Sales Order Creation process will fail. This may be useful in an B2B situation where new accounts who register on Magento need to be approved in Business Central before being setup as a customer. In this case, you would manually setup the CSM Sales Channel Customer record and link it to the appropriate Business Central customer (and optional contact). You would also need to set the Sales Channel Customer External ID to match the ID that Magento sent for the order.

You can also create Customers on Magento from Business Central Customers and Contacts. To do this you would add a Sales Channel Customer record and choose the appropriate Business Central Customer and Contact. Make sure you enter the email address in the Channel User Code and also a starting password. (Note, Channel User Code must be unique for the Sales Channel.) Then use the **Send To Channel** – Channel Integration Action. This will send the Customer information to Magento, and Magento will return the External ID it used to Create the customer. Note, that you can have many Channel User Codes pointing at the Same Business Central Customer.

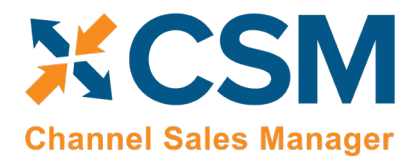

## <span id="page-44-0"></span>Sending Shipment Information

Sending Shipment Information in CSM is, for the most part, transparent. This section will review the process.

When you post a shipment for a Business Central Sales Order that relates to a CSM Channel Order, CSM intercepts that event and sends the shipment information. It will pull the tracking number from the Sales Order Package Tracking No. field.

First, CSM will create a new CSM Order Document for the event, which assembles all the information needed to send to Magento.

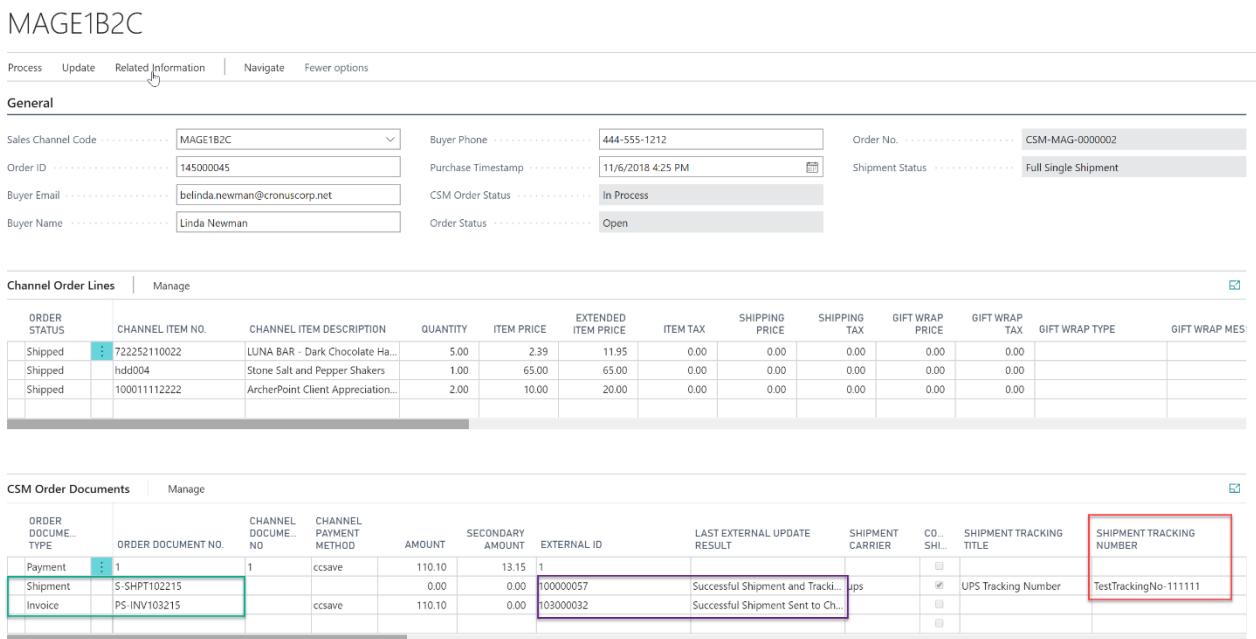

Next, CSM will send the information to Magento, and if successful, set the External ID that Magento assigns to the transaction on the CSM Order Document Line. If for some reason the communication fails upon posting, the CSM automation will look for Shipment Documents that do not have an External ID and attempt to resend them.

 $Xx$ 

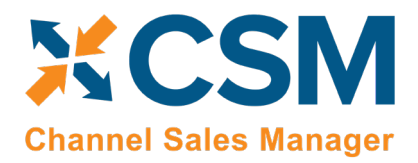

## <span id="page-45-0"></span>Sending Invoice Information

Sending Invoice Information in CSM is, for the most part, transparent. This section will review the process.

When you post an invoice for a Business Central Sales Order that relates to a CSM Channel Order, CSM intercepts that event and sends the invoice information.

First, CSM will create a new CSM Order Document for the event, which assembles all the information needed to send to Magento.

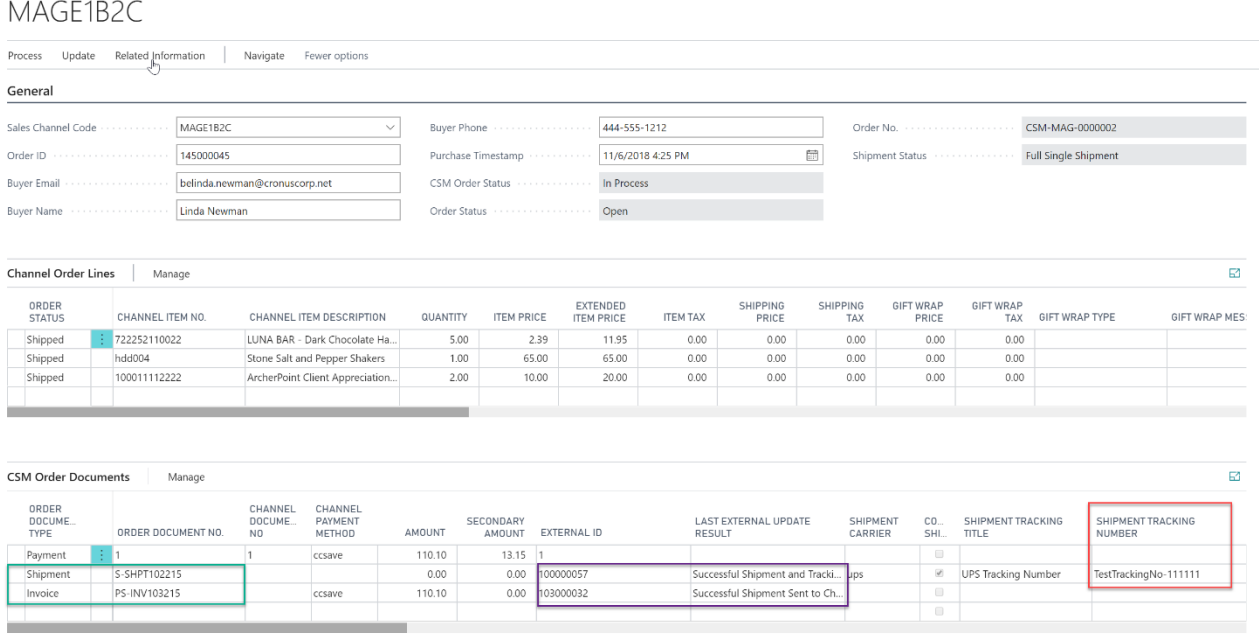

Next, CSM will send the information to Magento, and if successful, set the External ID that Magento assigns to the transaction on the CSM Order Document Line. If for some reason the communication fails upon posting, the CSM automation will look for Invoice Documents that do not have an External ID and attempt to resend them.

## <span id="page-45-1"></span>Archiving Channel Orders

It is possible to archive completed and cancelled channel orders. When a channel order is archived, it is moved from the list of active orders to a separate list of archived orders. In this way, the list of active orders is more manageable, as it presents only current, actionable orders. Order archiving accommodates the CSM order header, CSM order lines, CSM order line options, and CSM order documents. All field values are copied exactly as-is from the current order to the archive order.

#### <span id="page-45-2"></span>CSM Setup

Archiving setup is performed on the CSM Setup page's Archiving FastTab. The fields on this FastTab serve as default values which are copied to newly-created CSM sales channels. Note that changes to these default values will not update any existing sales channels.

To set up channel order archiving defaults, fill in the fields as follows:

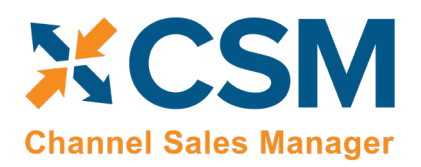

**Listing Management Setup**  Version: 1.15

- Archive After Days: enter the number of days a CSM channel order should remain active prior to archiving. The value in this field is applied to a channel order's last source update value in relation to Business Central's work date to determine whether that order should be archived. By default, this value is set to 30 days, but you can enter a greater value if you want to archive your orders on a less frequent basis. It is not possible to define an archive period of less than 30 days.
- Auto Channel Order Archive: enable this option to instruct Business Central to automatically archive CSM channel orders that meet the appropriate criteria.

#### <span id="page-46-0"></span>Sales Channel Setup

Corresponding archiving fields can be found on the Order Management FastTab on the CSM Sales Channel page. If default archiving values have been defined on the CSM Setup page, Business Central will automatically copy these defaults to newly created sales channel records, but these values can be changed on a channel-by-channel basis, if desired. This allows users to archive different sales channels according to different frequencies or enable this functionality for selected channels only. It is also necessary to enter these values on any sale channel records that existed prior to setting up order archiving.

To set up channel order archiving, fill in the fields as follows:

- Archive After Days: enter the number of days a CSM channel order should remain active prior to archiving. The value in this field is applied to a channel order's last source update value in relation to Business Central's work date to determine whether that order should be archived. By default, this value is set to 30 days, but you can enter a greater value if you want to archive your orders on a less frequent basis. It is not possible to define an archive period of less than 30 days.
- Auto Channel Order Archive: enable this option to instruct Business Central to automatically archive CSM channel orders that meet the appropriate criteria.

#### <span id="page-46-1"></span>Housekeeping Automation Setup

<span id="page-46-2"></span>Channel Order Archiving

When the housekeeping automation routine runs, Business Central will archive any CSM orders that meet the following criteria:

- The order's assigned sales channel code has archiving enabled.
- The order's CSM Order Status value is either Complete or Cancelled.

م

• The order's Last Source Update date falls outside of the related sale channel's defined archiving period in relation to Business Central's work date.

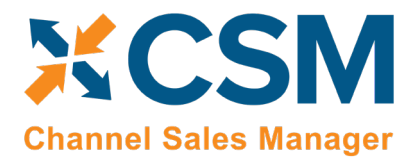

For example, consider a scenario where our work date is 03/26/2021 and we have a number of channel orders whose sales channel has a defined archiving period of 30 days. When we run the housekeeping automation routine, the application will archive or not archive channel orders as follows:

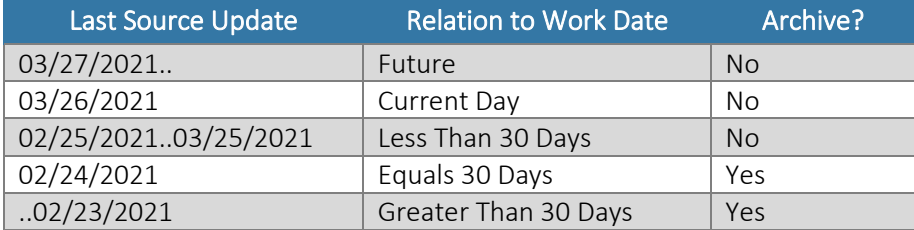

#### <span id="page-47-0"></span>Viewing Archived CSM Channel Orders

When a CSM channel order is archived, it is removed from the list of active CSM orders and a new archive record is created. These archived CSM orders can be accessed from the CSM Administrator role center. Choose the "Posted Documents" action at the top of the role center, then choose the Archived CSM Channel Orders action to see a list of archived orders. From here, you can open a specific archived order to review it.

Archived CSM orders contain the same layout, FastTabs, FactBoxes, and fields as active CSM orders. You can also view any existing order line option records by choosing an order line in the Channel Order Archive Lines FastTab, choosing the Manage action, and then choosing the Order Line Archive Options action.

As with active CSM orders, you can navigate to related Business Central orders from an archived CSM order:

- To access related shipments: drill down on the Posted Shipments link in the FactBox.
- To access related invoices: drill down on the Total Amt. Invoiced link in the FactBox.

## <span id="page-47-1"></span>Troubleshooting CSM Activities

There are times where CSM processes will fail to occur or not perform as expected. In these scenarios, it may be necessary to troubleshoot the issue. Typically, this research will be performed by a support technician at Suite Engine or a Suite Engine partner, but in order to better assist this individual with his or her troubleshooting activities, you may be asked to supply additional details from Business Central. It is helpful, then, to be aware of the following troubleshooting tools in CSM:

• CSM API Messages: each sales channel has a list of related API functions for different activities such as creating new products, updating existing products, retrieving order information, sending inventory data, and so on. Whenever an API function is executed, a new CSM API message record is created.

To further assist in troubleshooting activities, the Last API Message Processed field on the CSM Order Channel page presents a link to the most recent API message that was generated for a channel order. In the event that a channel order fails to process, this link allows someone looking into the issue to quickly access the most recent API activity in which the order was involved, where it can then be researched.

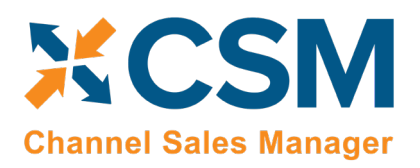

**Listing Management Setup** Version: 1.15

• CSM Processing Log Entries: CSM processing log entries are created for every warning, error, new piece of information, or change to existing information that occurs through the execution of an API function. To understand how CSM API messages and CSM processing log entries relate to each other, a CSM API message might be generated when a function to retrieve a new channel order is executed, while separate CSM processing log entries would be generated to reflect the creation of that new order, the entry of a customer on that order, the entry of a shipping address on that order, the entry of a payment method on that order, and so forth. In this way, a single CSM API message can be related to hundreds of CSM processing log entries.

In some troubleshooting scenarios, it is necessary to review the specific CSM processing log entries that were created as part of a routine. While it is possible to access a list of all CSM processing log entries in Business Central, a better option is to open the relevant CSM API Message card and choose the Related CSM Processing Log Entries action in the ribbon. This will present a list of CSM processing log entries that is filtered by the relevant CSM API message ID. From here, additional filters can be set to further streamline the information, and the necessary research can occur.

## <span id="page-48-0"></span>CSM Additional Details

## <span id="page-48-1"></span>CSM API Data

If you used the Quick setup wizard, the Magento API data should have already been loaded, however, if you wish to create another API set, and load it, you can do so here.

On the Role Center Action Ribbon, press the CSM API Sets button in the Tasks Section. This will display the CSM API Sets Page. Press the New button in the action ribbon and enter a new API Set.

API Set fields, what are they and what do they mean?

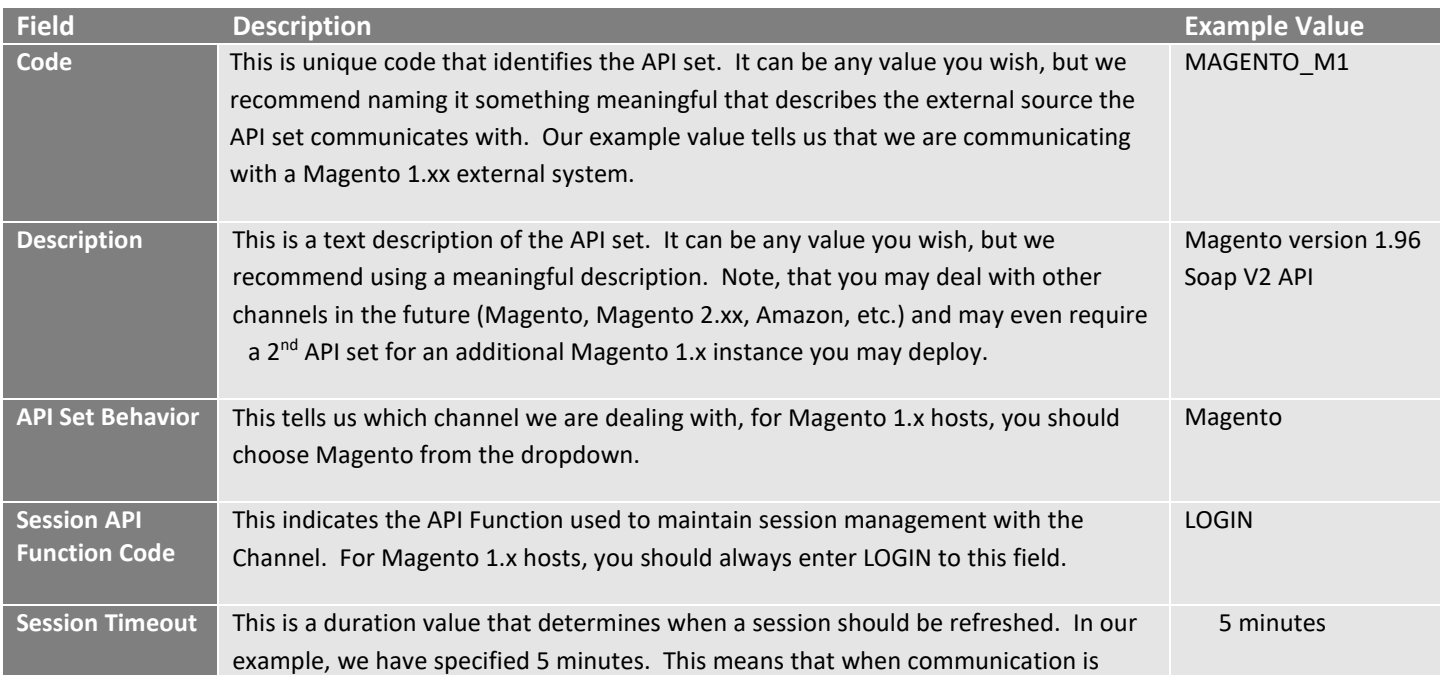

**An App [by Suite Engine](https://appsource.microsoft.com/en-us/product/dynamics-365-business-central/PUBID.suite_engine%7CAID.csmformagento%7CPAPPID.3e9af405-58d6-4946-82b6-d75502bfdff6?tab=Overview)**

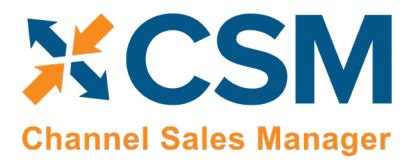

**Listing Management Setup**

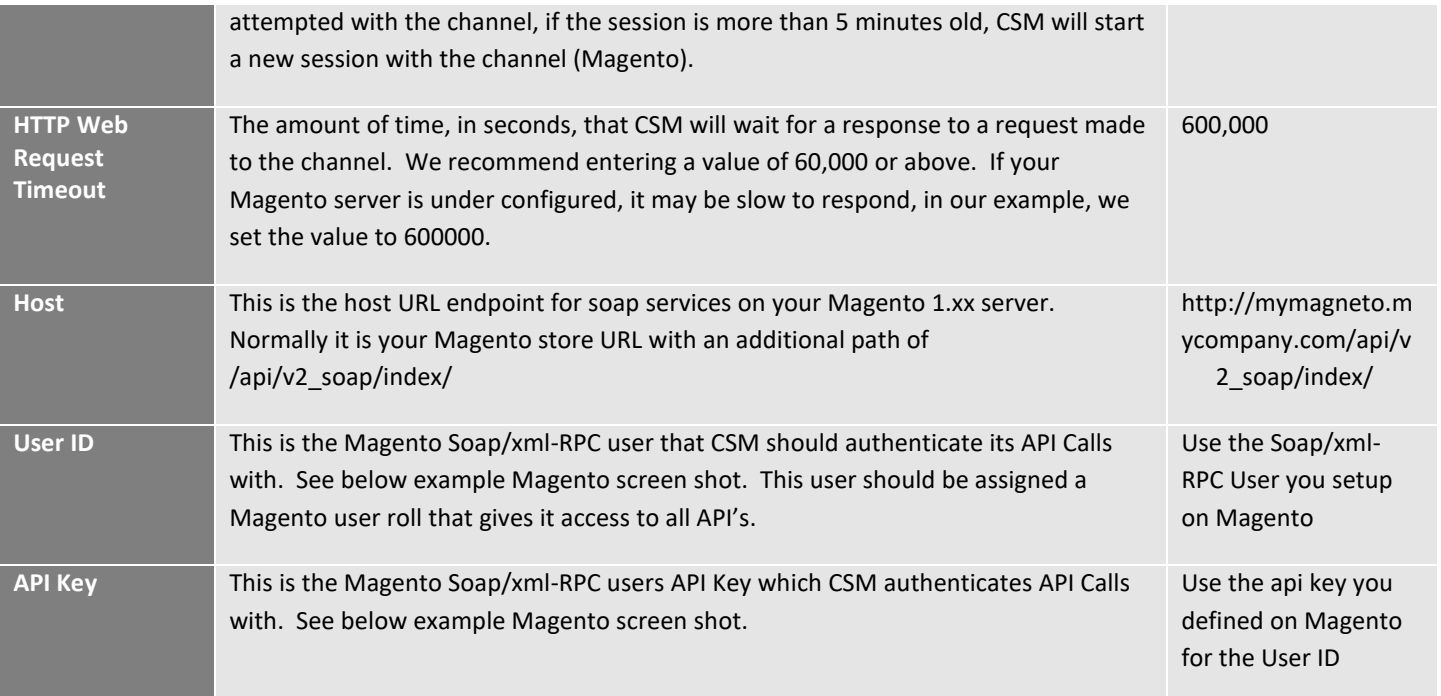